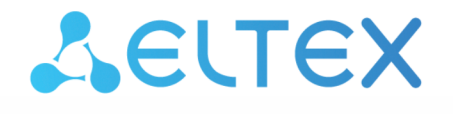

**Integrated Networking Solutions** 

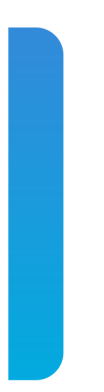

# Optical Line Terminals **LTP-8X, LTP-4X** Application to the user manual Quick configuration manual

Firmware version 3.46.0

## Contents

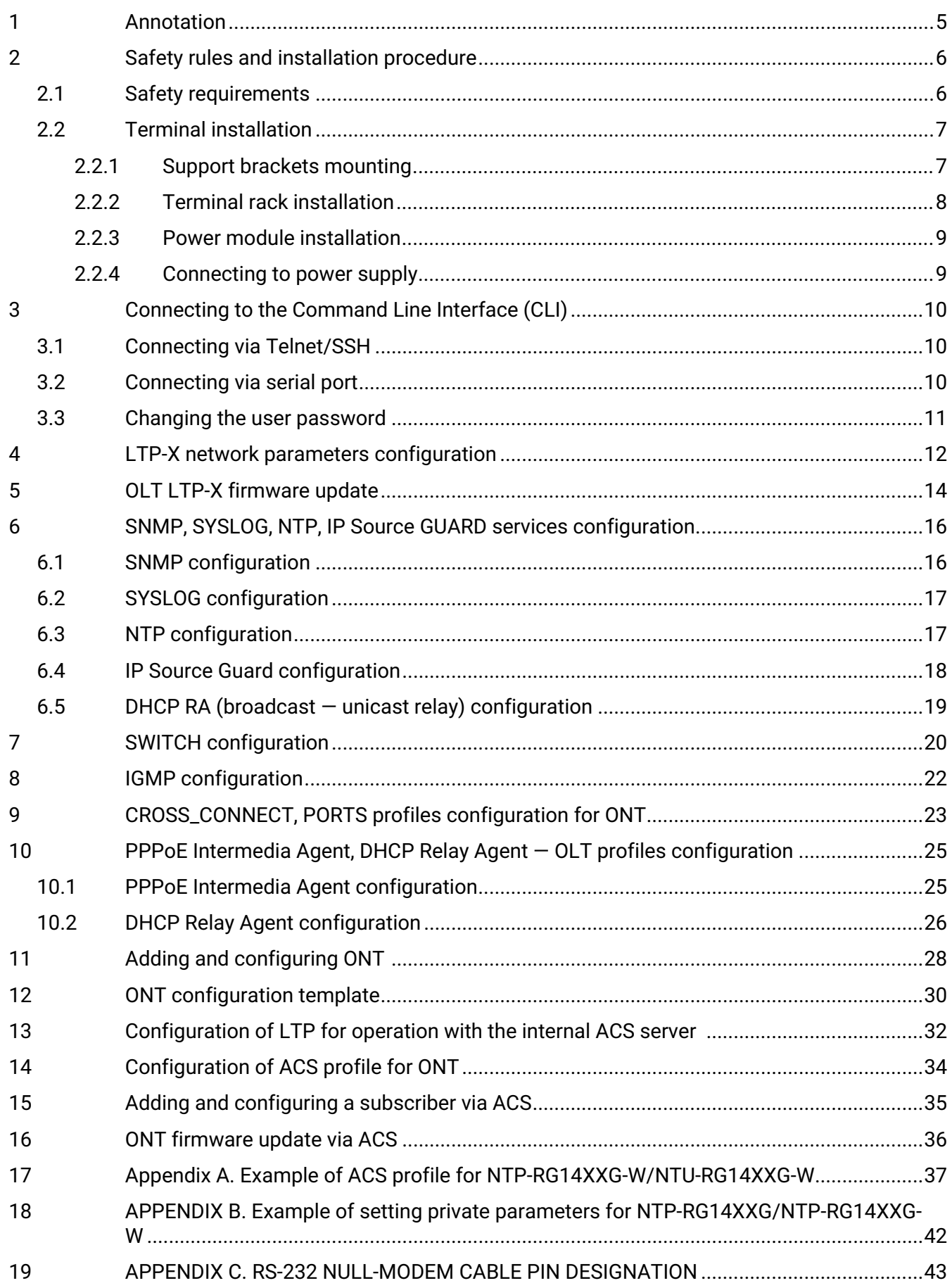

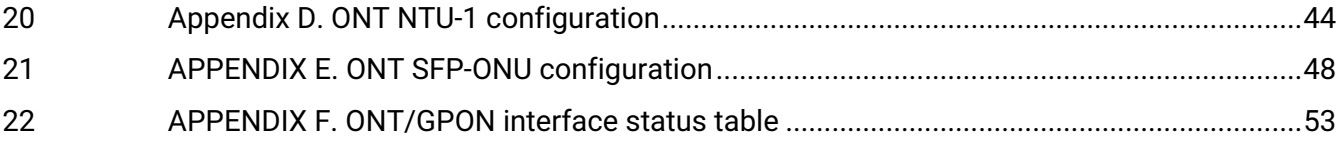

## **Notes and warnings**

- A Notes contain important information, tips or recommendations on device operation and configuration.
- Warnings are used to inform the user about situations that may cause harm to a software and hardware complex, lead to malfunction or data loss.

# <span id="page-4-0"></span>1 Annotation

This manual specifies the following:

Safety rules and Installation procedure:

- Connection to the OLT LTP-X (hereinafter the device) command line interface;
- OLT network parameters configuration;
- VLAN configuration to provide different services on switch;
- IGMP configuration on switch;
- Creation and modification of ONT profiles: Cross-connect, Ports, Management;
- Creation and modification of OLT profiles: pppoe-ia, dhcp-ra;
- Addition of ONT subscriber devices.

The following scheme is given as an example, figure 1:

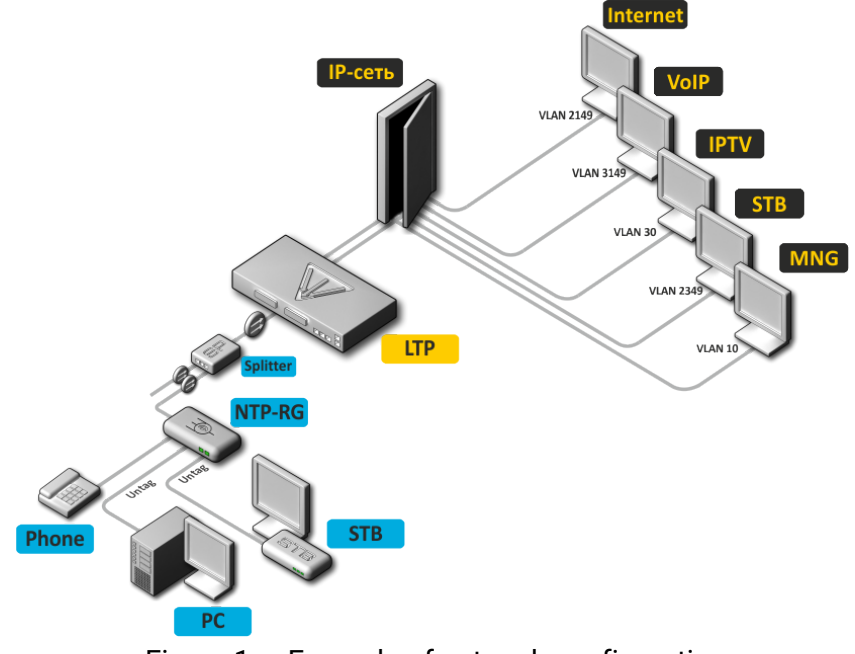

Figure  $1 -$  Example of network configuration

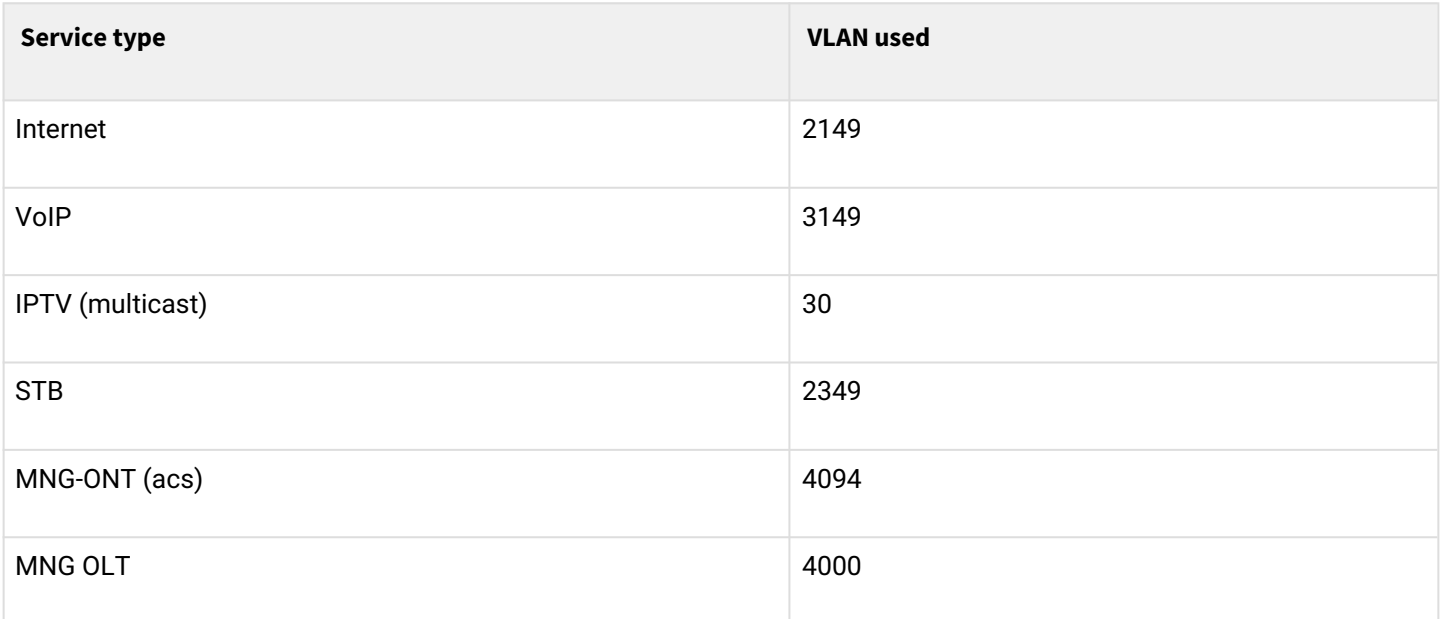

It is required any PC application with support for Telnet or SSH protocol operation or direct connection via the console port (e.g. HyperTerminal).

# <span id="page-5-0"></span>2 Safety rules and installation procedure

## <span id="page-5-1"></span>**2.1 Safety requirements**

### **General requirements**

Any operations with the terminal should comply to the "Safety Regulations for Operation of Consumer's Electrical Installations".

- **A** Operations with the terminal should be carried out only by personnel authorised in accordance with the safety requirements.
- 1. Before operating the device, all engineers should undergo special training.
- 2. The terminal should be connected only to properly functioning supplementary equipment.
- 3. The device could be permanently used provided the following requirements are met:
	- ambient temperature from -5 to +40 °C;
	- relative humidity up to 80 % at +25 *°*C;
	- $\cdot$  atmosphere pressure from 6,0×10<sup>4</sup> to 10,7×10<sup>4</sup> Pa (from 450 to 800 mm Hg).
- 4. Do not expose the terminal to mechanical shocks and vibrations, as well as smoke, dust, water, and chemicals.
- 5. To avoid components overheating which may result in device malfunction, do not block air vents or place objects on the equipment.

### **Electrical safety requirements**

- 1. Prior to connecting the device to a power source, ensure that the equipment case is grounded with an earth bonding point. The earthing wire should be securely connected to the earth bonding point. The resistance between the earth bonding point and earthing busbar should be less than 0.1 Ω.
- 2. PC and measurement instruments should be grounded prior to connection to the terminal. The potential difference between the equipment case and the cases of the instruments should be less than 1V.
- 3. Prior to turning the device on, ensure that all cables are undamaged and securely connected.
- 4. Make sure the device is off, when installing or removing the case.
- 5. Replacement of power modules is carried out:
	- for LTP-X rev.B only when the power is off;
		- for LTP-X rev.C/rev.D without turning off the power.
- 6. SFP transceivers can be installed or removed without turning off the power.

### <span id="page-6-0"></span>**2.2 Terminal installation**

Check the device for visible mechanical damage before installing and turning it on. In case of any damage, stop the installation, fill in a corresponding document and contact your supplier. If the terminal was exposed to low temperatures for a long time before installation, leave it for 2 hours at ambient temperature prior to operation. If the device was exposed to high humidity for a long time, leave it for at least 12 hours in normal conditions prior to turning it on.

### <span id="page-6-1"></span>**2.2.1 Support brackets mounting**

The delivery package includes support brackets for rack installation and mounting screws to fix the terminal case on the brackets. To install the support brackets:

- **Step 1.** Align four mounting holes in the support bracket with the corresponding holes in the side panel of the device.
- **Step 2**. Use a screwdriver to screw the support bracket to the case.
- **Step 3.** Repeat steps 1 and 2 for the second support bracket.

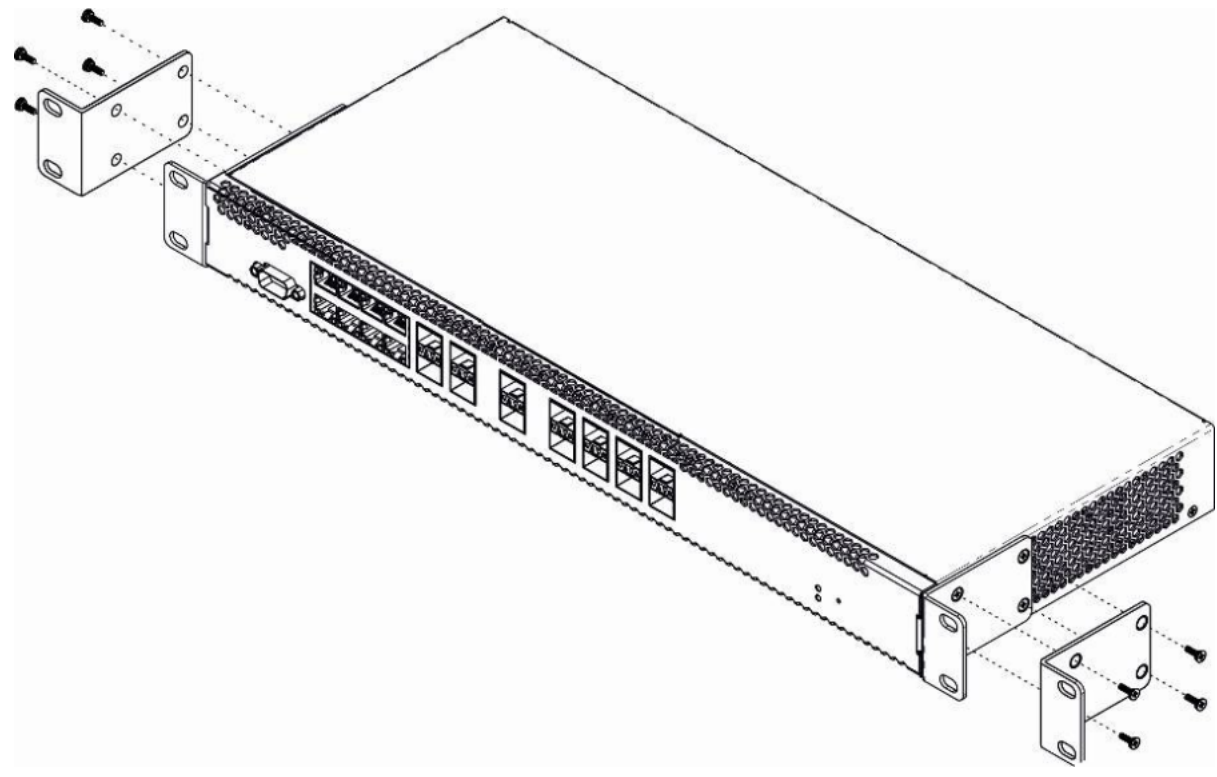

Figure 2 — Support brackets mounting

## <span id="page-7-0"></span>**2.2.2 Terminal rack installation**

To install the terminal into the rack:

- **Step 1.** Attach the terminal to the vertical guides of the rack.
- **Step 2.** Align mounting holes in the support bracket with the corresponding holes in the rack guides. Use the holes of the same level on both sides of the guides to ensure the device horizontal installation.
- **Step 3.** Use a screwdriver to screw the terminal to the rack.

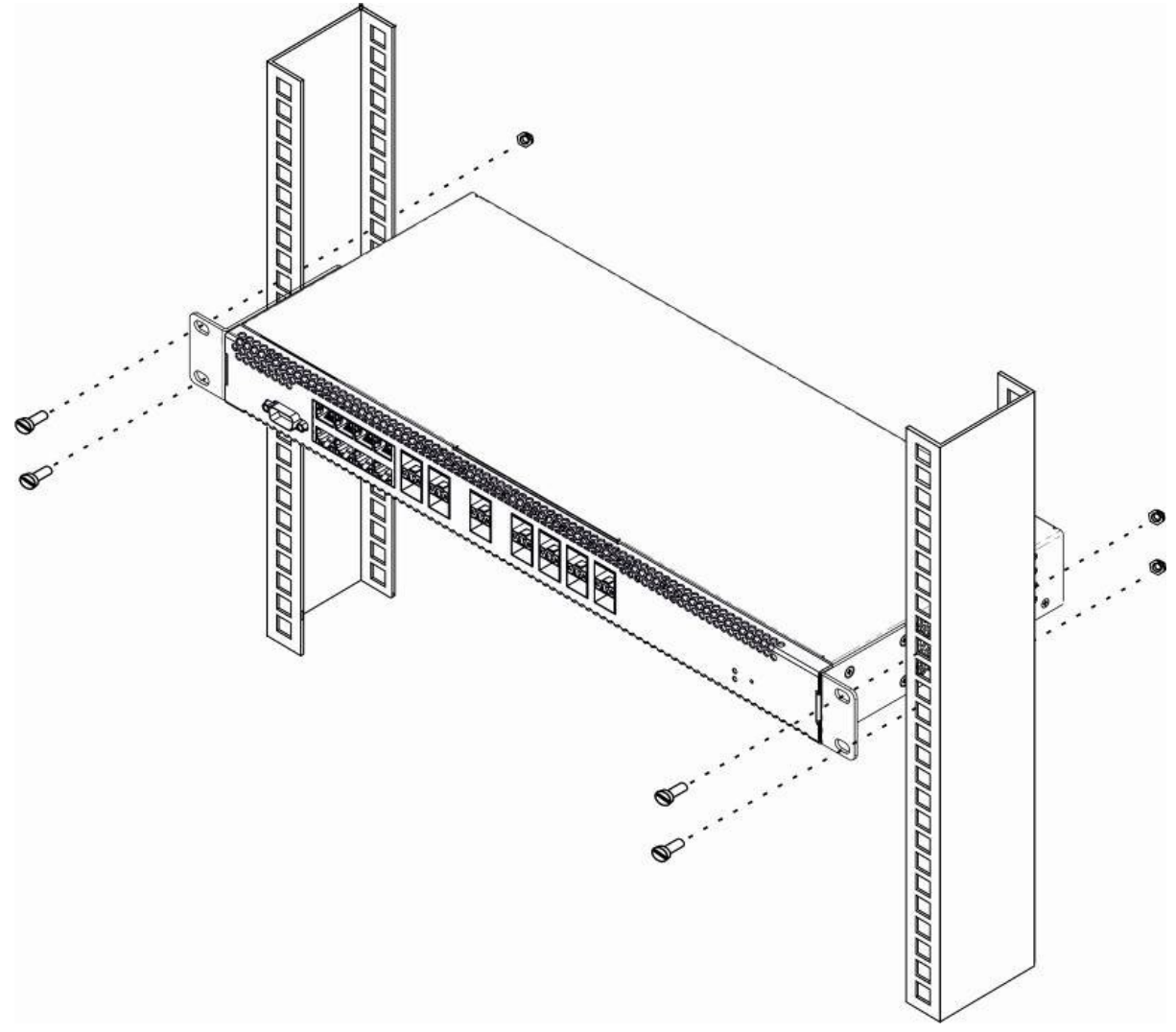

Figure 3 — Device rack installation

The terminal is horizontally ventilated. The side panels have air vents. Do not block the air vents to avoid components overheating and subsequent terminal malfunction.

**A** To avoid overheating and provide necessary ventilation of the terminal, sufficient space should be provided above and below the terminal, not less than 10 cm.

### <span id="page-8-0"></span>**2.2.3 Power module installation**

Depending on power supply requirements, terminals can be supplemented with either an AC power module, 220 V, 50 Hz, or a DC power supply module, 48 V. The installation location for the power module for LTP-X rev.B is shown in figure 4.

The installation location for the power module for LTP-X rev.C/rev.D is shown in figure 5.

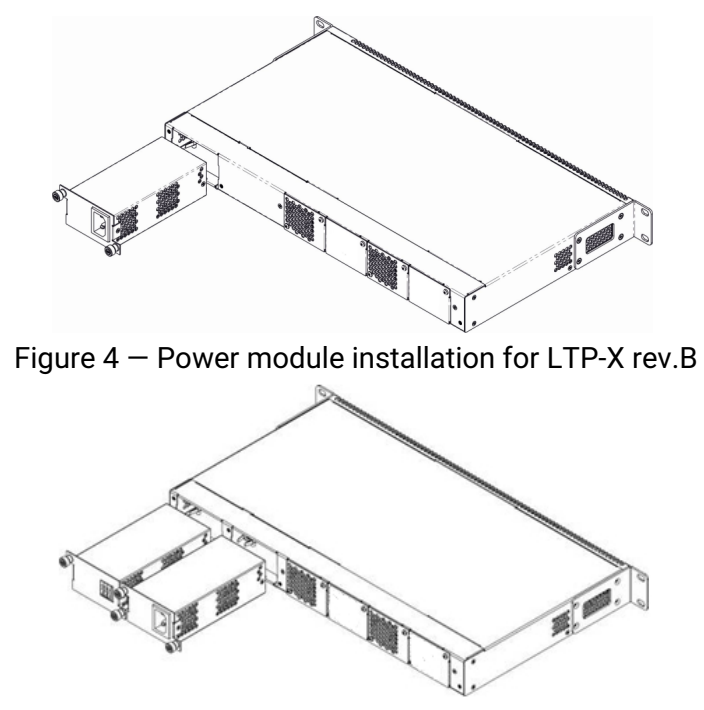

Figure 5 — Power module installation for LTP-X rev.C/rev.D

To install a power module:

- **Step 1.** Install the power module into the socket shown in figure above;
- **Step 2.** Screw the power module to the case;
- **Step 3.** Turn the power on.

## <span id="page-8-1"></span>**2.2.4 Connecting to power supply**

- **Step 1.** Mount the device. In case of installation to a 19" form-factor rack, mount the support brackets from the delivery package to the rack.
- **Step 2.** Ground the case of the device. This should be done prior to connecting the device to the power supply. An insulated multiconductor wire should be used for earthing. The device grounding and the earthing wire section should comply with Electric Installation Code. The earth bonding point is located at the right bottom corner of the rear panel.
- **Step 3.** If you intend to connect a PC or another device to the switch console port, the device must be properly grounded as well.
- **Step 4.** Connect the power supply cable to the device.
- **Step 5.** Turn the device on and check the front panel LEDs to make sure the terminal is in normal operating conditions.

# <span id="page-9-0"></span>3 Connecting to the Command Line Interface (CLI)

## <span id="page-9-1"></span>**3.1 Connecting via Telnet/SSH**

Connect the network data cable to one of the 'GE Port' or 'Combo GE' of LTP-X. The following factory settings are used for SSH/Telnet connection:

- **Default IP: 192.168.1.2**
- **Default mask: 255.255.255.0**
- **Default GW: 0.0.0.0**
- **Login: admin**
- **Password: password**

login:admin Password: password

**A** For security reasons, it is recommended to change the factory password when connecting for the first time (see Section [Changing the user password](#page-10-1)).

If the device does not connect with the factory IP address, connect to it via the COM port using the terminal program and check the network settings (see [Connecting via serial port](#page-9-3)).

## <span id="page-9-3"></span><span id="page-9-2"></span>**3.2 Connecting via serial port**

A null modem cable is used for connection. The null modem cable pin designation is given in [Appendix](#page-42-0) [С](#page-42-0)[.](#page-42-0) [RS-232 null-modem cable pin designation](#page-42-0)**.**

To connect via the serial port, the following settings must be set:

- **Speed: 115200 bit/s**
- **Data bits: 8 bits**
- **Parity: no**
- **Stop bits: 1**
- **Flow control: none**
- **Login: admin**
- **Password: password**

**A** For security reasons, it is recommended to change the factory password when connecting for the first time (see Section [Changing the user password](#page-10-1)).

Check the network settings with the **show management** command.

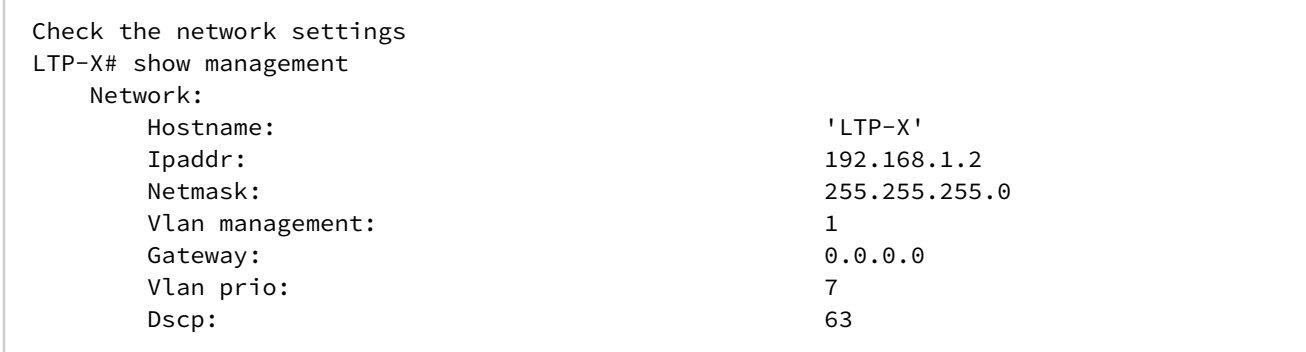

## <span id="page-10-1"></span><span id="page-10-0"></span>**3.3 Changing the user password**

Go to the configuration mode LTP-X# configure terminal Show created users LTP-X(config)# do show users config Set the new password for admin LTP-X(config)# user admin password XXXX Set the new password for root LTP-X(config)# user root password XXXX Apply the configuration LTP-X(config)# do commit

Save the configuration LTP-X(config)# do save

## <span id="page-11-0"></span>4 LTP-X network parameters configuration

For remote management of LTP-X, you should set network parameters of the device according to the settings of the network that you intend to use. Changing the network parameters of the device is recommended when connecting to the CLI via a serial interface.

Go to the configuration mode LTP-X# configure terminal

Set the required network settings, e.g. IP=192.168.205.105, Mask=255.255.255.0, Gateway=192.168.205.230, VLAN=4000.

```
LTP-X(config)# management ip 192.168.205.105
LTP-X(config)# management mask 255.255.255.0
LTP-X(config)# management gateway 192.168.205.230
LTP-X(config)# management vid 4000
LTP-X(config)# exit
Check the network settings
LTP-X# show management 
    Network:
       Hostname: 'LTP-X'
       Ipaddr: 192.168.205.105
       Netmask: 255.255.255.0
       Vlan management: 4000
      Gateway: 192.168.205.230
      Vlan prio: 7
Dscp: 63
      Additional vlan: \langlelist is empty>
The new network settings will be applied after applying/saving the configuration with the 
commit, save commands without rebooting the device:
Apply the configuration
LTP-X# commit 
Save the configuration 
LTP-X# save
If VLAN will be used for control (in this example, VID=4000), you should add it to the SWITCH 
configuration:
Go to the SWITCH mode
LTP-X# switch 
SWITCH configuration mode 
LTP-X(switch)# configure terminal 
Add the required VLAN 
LTP-X(switch)(config)# vlan 4000 
Receive the traffic in VLAN from front-port 0 
LTP-X(switch)(config-vlan)# tagged front-port 0 
LTP-X(switch)(config-vlan)# exit
```
Apply the configuration LTP-X(**switch**)(config)# commit LTP-X(**switch**)(config)# exit LTP-X(**switch**)# exit

Save the configuration LTP-X# save

## <span id="page-13-0"></span>5 OLT LTP-X firmware update

For proper operation of LTP-X, it is recommended to update the firmware. The actual firmware version can be checked in the vendor's technical support section.

Upload the firmware file to the TFTP server (as an example, firmware version 3.40.0-build2358).

Next, download this file to LTP-X using the following command.

```
Specify firmware file name and TFTP server address
LTP-8X# copy tftp://192.168.205.250/ltp-8x-revc-revd-3.40.0-build2358.fw.bin fs://firmware 
     Check free memory...ok
     Downloading system firmware..
     ............................................................
     ............................................................
     ..............................................
     System firmware successfully downloaded
     Updating system firmware..
         Current board version: 6
         Current firmware version: 3.38.2.16
         New firmware version: 3.40.0.2358
         Update device mtd7
             Erase flash...
             Done.
             Write data...
             Done.
             Done.
         Success
         Update device mtd8
             Erase flash...
             Done.
             Write data...
             Done.
             Done.
         Success
         Update device mtd5
             Erase flash...
             Done.
             Write data...
             Done.
             Done.
         Success
         Update device mtd6
             Erase flash...
             Done.
             Write data...
             Done.
             Done.
         Success
     System firmware successfully updated
LTP-8X#
```
Reboot the device using the **reboot** command.

```
Reboot device
LTP-X# reboot 
    Do you really want to reboot the system now? (y/n) y
```
After LTP-8X loading, the firmware version can be found by the **show version** command.

```
LTP-8X# show version 
Eltex LTP-8X:rev.C software version 3.40.0 build 2358 on 10.12.2018 15:32
```
## <span id="page-15-0"></span>6 SNMP, SYSLOG, NTP, IP Source GUARD services configuration

### <span id="page-15-1"></span>**6.1 SNMP configuration**

SNMP is a protocol designed for monitoring and managing network devices.

```
Go to the configuration mode
LTP-X# configure terminal 
Enable SNMP 
LTP-X(config)# ip snmp enable 
Specify version v2 and EMS server address 
LTP-X(config)# ip snmp traps 192.168.205.200 type v2 
Check SNMP parameters
LTP-X(config)# do show ip snmp 
    Snmp:
      Enabled: true
      Access control: The control of the set of the set of the set of the set of the set of the set of the set of the set of the set of the set of the set of the set of the set of the set of the set of the set of the set of the 
       Allow ip: <list is empty>
       Traps [0]:
Type: v2 Ipaddr: 192.168.205.200
       Version: v2
      Community read-only [0]: \qquad \qquad 'QwYva0dvS3N'
      Community read-only [1]: 'QwYva0dvS3N'
      Community read-only [2]: 'QwYva0dvS3N'
      Community read-write [0]: LQtfx9v3m9+qA=='Community read-write [1]: LQtfx9v3m9+qA=='Community read-write [2]: LQtfx9v3m9+qA==' Trap community: '9qXUEDwUMAg'
       Location: 'unknown'
 Contact: 'admin'
      Alias: Alias: Alias: Alias: Alias: Alias: Alias: Alias: Alias: Alias: Alias: Alias: Alias: Alias: Alias: Alias: Alias: Alias: Alias: Alias: Alias: Alias: Alias: Alias: Alias:
       EngineID: 0xEF20CAF8234E12401216B17D85
      Users: We use that the separate command> \leq for showing use separate command>
Apply the configuration
LTP-X(config)# do commit 
Save the configuration 
LTP-X(config)# do save
```
### <span id="page-16-0"></span>**6.2 SYSLOG configuration**

Syslog is a protocol designed for sending system event messages and error notifications to remote servers.

```
Go to the configuration mode
LTP-X# configure terminal 
Specify syslog server address *
LTP-X(config)# logging remote 192.168.205.200
Check syslog settings
LTP-X(config)# do show logging 
     Log:
         Remote syslog: 192.168.205.200
Port: 514
Size: the contract of the contract of the contract of the contract of the contract of the contract of the contract of the contract of the contract of the contract of the contract of the contract of the contract of the cont
         Origin-id:
 Type: ip
        Save logs between boots: The manufacturer of the false
        Log input commands: The state of the state of the state of the state of the state of the state of the state of the state of the state of the state of the state of the state of the state of the state of the state of the sta
         Destinations:
             System: notice notice
              Console: critical
             Remote shells: entire critical
 File: notice
Apply the configuration 
LTP-X(config)# do commit 
Save the configuration 
LTP-X(config)# do save 
* - up to 4 servers can be secified at the same time.
```
## <span id="page-16-1"></span>**6.3 NTP configuration**

NTP is a protocol designed for time synchronization between the network device and the server.

```
Go to the configuration mode
LTP-X# configure terminal
Enable NTP service 
LTP-X(config)# ip ntp enable 
Specify NTP server address 
LTP-X(config)# ip ntp ip 192.168.205.200
Specify timezone 
LTP-X(config)# ip ntp timezone 7
```

```
Check NTP settings 
LTP-X(config)# do show ip ntp 
    Ntp:
       Enabled: true
      Ntpserver: 192.168.205.200
       Interval: 3600
       Timezone: 7
       Daylightsaving: false 
Apply the configuration
LTP-X(config)# do commit 
Save the configuration 
LTP-X(config)# do save
```
## <span id="page-17-0"></span>**6.4 IP Source Guard configuration**

Starting from version 3.26.0, OLT supports the IP Source Guard functionality, which allows you to limit the unauthorized use of IP addresses on the network. The verification is carried out by binding the IP address to the source MAC address for a specific service on a specific ONT.

```
Go to the configuration mode
LTP-X# configure terminal 
Enable Source Guard service
LTP-X(config)# ip source-guard enable
Set the mode 
LTP-X(config)# ip source-guard mode dynamic
```
To add static bindings, use the following command:

#### **LTP-X(config)# ip source-guard bind ip <IP> mac <MAC> interface-ont <ONT> service <NUM>**

Where:

- *IP* IP address of client equipment in X.X.X.X format;
- *MAC —* client equipment MAC address in format of ХХ.ХХ.ХХ.ХХ.ХХ.ХХ;
- *ONT* ONT identifier in format of Х/Y (Channel ID/ONT ID);
- *NUM* ONT service number, through which traffic with specific addresses will be transmitted.

### <span id="page-18-0"></span>**6.5 DHCP RA (broadcast — unicast relay) configuration**

To reduce the broadcast traffic and avoid responses from illegal DHCP servers, unicast messages can be configured to interact with the specified DHCP Relay Agent. Relay Agent can be individually started for each separate VLAN. The service allows processing only for the packets, which have only one 802.1q tag.

1. Create an L3 interface by specifying the IP address of the VLAN the service is provided for. If the address of the DHCP server is in the same network as the management interface, skip Step 3. If the DHCP server is in the VLAN, which is specified in cross-connect, the IP address of the interface being created should be in the same network as the DHCP server, and you should skip Step 3.

```
Add VLAN
LTP-X(switch)(config)# vlan 2000 
Set IP address for VLAN 2000 
LTP-X(switch)(config-vlan)# ip address 10.10.10.1/32
```
2. Specify DHCP server address.

```
Specify DHCP server IP address
LTP-X(switch)(config-vlan)# ip dhcp relay 192.168.56.1
```
3. Create an L3 interface by specifying the IP address of the VLAN, which is used for switching in the network where the DHCP server is located.

```
Add VLAN
LTP-X(switch)(config)# vlan 1209 
LTP-X(switch)(config-vlan)# ip address 192.168.209.240/24
```
4. If the address of the DHCP server is located after the router available after the specified L3 interface, configure a static route.

```
LTP-X(config)# ip route prefix 192.168.56.0 mask 24 gateway 192.168.209.5
LTP-X(switch)(config-vlan)# ip address 192.168.209.240/24
```
# <span id="page-19-0"></span>7 SWITCH configuration

```
Go to the SWITCH mode
LTP-X# switch 
SWITCH configuration mode 
LTP-X(switch)# configure 
Add all required VLANs 
LTP-X(switch)(config)# vlan 2149,2349,30,3149,4094 
Transmit tagged to all pon ports* 
LTP-X(switch)(config-vlan-range)# tagged pon-port 0 - 7
Receive the traffic in VLAN from front-port 0
LTP-X(switch)(config-vlan-range)# tagged front-port 0
Go to the configuration mode 
LTP-X(switch)(config-vlan-range)# exit 
Apply the configuration 
LTP-X(switch)(config)# commit 
LTP-X(switch)(config)# exit 
LTP-X(switch)# exit 
Save the configuration
LTP-X# save
```
*\* The command is applicable for:* LTP-8Х rev.B with HW\_revision 2vХ. LTP-8Х rev.С/rev.D with HW\_revision 1vХ. For LTP-4X rev.B/LTP-4X rev.C/rev.D, the **tagged pon-port 0 – 3** command is applied. The hardware version of LTP-X can be found using the following command.

```
LTP-8X# show system environment
    System information:
       CPU load average (1m, 5m, 15m): 0.83 2.35 1.48
       Free RAM/Total RAM (Mbytes): 279/495
       Temperature (sensor1/sensor2): 35C/48C
      Reset button: enabled
      Fan configured speed, %: auto
      Fan minimum speed, %: 15
       Fan speed levels, %: 16 27 39 51 64 76 88 100
      Fan state (fan0/fan1): 6300rpm 6450rpm
      PLD FW version: 14
       TYPE: LTP-8X-rev.C
       HW_revision: 1v1
       SN: GP2B000024
      MAC: A8:F9:4B:8B:50:00
       Power supply information:
       Module 1: PM150 220/12 1vX
             Type: Alternate current(AC)
             Intact: 1
       Module 2: PM150 220/12 1vX
             Type: Alternate current(AC)
             Intact: 1
```
A If you do not save the settings, after restarting, the device will return to the last saved configuration.

## <span id="page-21-0"></span>8 IGMP configuration

```
Enable IGMP SNOOPING globally
LTP-X(switch)(config)# ip igmp snooping
VLAN 30 configuration mode 
LTP-X(switch)(config)# vlan 30
Enable IGMP SNOOPING in VLAN multicast 
LTP-X(switch)(config-vlan)# ip igmp snooping enable
Enable IGMP proxying 
LTP-X(switch)(config-vlan)# ip igmp snooping querier enable
Enable IGMP-report proxying 
LTP-X(switch)(config-vlan)# exit
LTP-X(switch)(config)# ip igmp proxy report enable
Specify IGMP address range for proxying from unicast to multicast VLANs 
LTP-X(switch)(config)# ip igmp proxy report range 224.0.0.1 239.255.255.255 from 2349 to 30
Apply the configuration 
LTP-X(switch)(config)# commit 
LTP-X(switch)(config)# exit 
LTP-X(switch)# exit
Save the configuration 
LTP-X# save
```
## <span id="page-22-0"></span>9 CROSS\_CONNECT, PORTS profiles configuration for ONT

Go to the configuration mode LTP-X# configure terminal Select datapath model 2 LTP-X(config)# gpon olt model 2 Create and switch to a Cross-Connect profile for the ONT Internet service LTP-X(config)# profile cross-connect INTERNET LTP-X(config-cross-connect)("INTERNET")# Specify the service VLAN of the Internet service LTP-X(config-cross-connect)("INTERNET")# outer vid 2149 Specify inner VLAN of Internet service on ONT LTP-X(config-cross-connect)("INTERNET")# user vid 10 LTP-X(config-cross-connect)("INTERNET")# exit Create and switch to a Cross-Connect profile for the ONT SIP VoIP service LTP-X(config)# profile cross-connect VOIP Specify the service VLAN of the VoIP service LTP-X(config-cross-connect)("VOIP")# outer vid 3149 Specify inner VLAN of VoIP service on ONT LTP-X(config-cross-connect)("VOIP")# user vid 12 LTP-X(config-cross-connect)("VOIP")# exit Create and switch to a Cross-Connect profile for the multicast service LTP-X(config)# profile cross-connect MC\_IPTV Specify the service VLAN of the multicast service LTP-X(config-cross-connect)(" MC\_IPTV ")# outer vid 30 Specify inner VLAN of multicast service on ONT LTP-X(config-cross-connect)(" MC\_IPTV ")# user vid 30 Specify multicast service type LTP-X(config-cross-connect)(" MC\_IPTV ")# type multicast LTP-X(config-cross-connect)(" MC\_IPTV ")# exit Create and switch to a Cross-Connect profile for the ONT UC\_IPTV service LTP-X(config)# profile cross-connect UC\_IPTV Specify the service VLAN of the STB unicast service LTP-X(config-cross-connect)(" UC\_IPTV ")# outer vid 2349 Specify inner VLAN of STB unicast service on ONT LTP-X(config-cross-connect)(" UC\_IPTV ")# user vid 11 LTP-X(config-cross-connect)(" UC\_IPTV ")# exit Create and switch to a Cross-Connect profile for the ONT management service LTP-X(config)# profile cross-connect ACS Specify service VLAN for management service LTP-X(config-cross-connect)("ACS")# outer vid 4094

```
Specify inner VLAN for management service in ONT
LTP-X(config-cross-connect)("ACS")# user vid untagged
Specify management service type
LTP-X(config-cross-connect)("ACS")# type management 
LTP-X(config-cross-connect)("ACS")# exit
Create and switch to multicast profile
LTP-X(config)# profile ports NTP-RG
Enable IGMP Proxy on NTP VoIP interface
LTP-X(config-ports)("NTP-RG")# veip multicast
Configuration of IGMP traffic mapping in 30th VLAN
LTP-X(config-ports)("NTP-RG")# veip upstream vid 30
Configuration of multicast mapping in 30th VLAN
LTP-X(config-ports)(" NTP-RG ")# veip downstream vid 30 
VLAN multicast configuration, in which the range of the following groups comes
LTP-X(config-ports)(" NTP-RG ")# igmp multicast dynamic-entry 0 vid 30
Configuration of the range of multicast groups
LTP-X(config-ports)(" NTP-RG ")# igmp multicast dynamic-entry 0 group 224.0.0.1 239.255.255.255
Apply the configuration
LTP-X(config-ports)(" NTP-RG ")# do commit 
Save the configuration
LTP-X(config-ports)(" NTP-RG ")# do save
```
**A** If you do not save the settings, after restarting, the device will return to the last saved configuration.

## <span id="page-24-0"></span>10 PPPoE Intermedia Agent, DHCP Relay Agent — OLT profiles configuration

#### <span id="page-24-1"></span>**10.1 PPPoE Intermedia Agent configuration**

```
Go to the configuration mode
LTP-X# configure terminal 
Add and switch to profile configuration 
LTP-X(config)# profile pppoe-ia 1
Enable Agent 
LTP-X(config-pppoe-ia)("1")# enable 
Set the maximum number of PPPoE sessions for a profile 
LTP-X(config-pppoe-ia)("1")# sessions-limit 8094
Set the maximum number of PPPoE sessions for a single ONT 
LTP-X(config-pppoe-ia)("1")# sessions-limit per-user 4 
Configure circuit_id format 
LTP-X(config-pppoe-ia)("1")# format circuit-id %HOSTNAME%%ONTID% 
Configure remote_id format 
LTP-X(config-pppoe-ia)("1")# format remote-id %HOSTNAME%%ONTID% 
Apply the configuration 
LTP-X(config-pppoe-ia)("1")# do commit 
Save the configuration 
LTP-X(config-pppoe-ia)("1")# do save 
Assign pppoe-ia 1 profile on OLT 
LTP-X(config-pppoe-ia)("1")# exit
LTP-X(config)# gpon olt profile pppoe-ia 1 
Apply the configuration 
LTP-X(config)# do commit 
Save the configuration 
LTP-X(config # do save
```
**A** If Auto reconfigure GPON port (Auto reconfigure GPON-port: true) is not set in OLT configuration, then OLT chips must be reconfigured to apply pppoe-ia profile settings.

Reconfiguration is performed by the following command.

```
LTP-X# reconfigure olt all
```
#### For LTP-4X:

LTP-X# reconfigure olt

#### <span id="page-25-0"></span>**10.2 DHCP Relay Agent configuration**

```
Go to the configuration mode
LTP-X# configure terminal 
Add and switch to the DHCP profile configuration menu
LTP-X(config)# profile dhcp-ra 1
Enable Agent
LTP-X(config-dhcp-ra)("1")# enable
Send HOSTNAME LTP-X and id ONT in information about which port the request for DHCP relay came 
from
LTP-X(config-dhcp-ra)("1")# overwrite-option82 circuit-id %HOSTNAME%%ONTID%
Transmit the HOSTNAME LTP-X and id ONT in the identifier of the DHCP relay itself
LTP-X(config-dhcp-ra)("1")# overwrite-option82 remote-id %HOSTNAME%%ONTID%
Apply the configuration
LTP-X(config-dhcp-ra)("1")# do commit
Save the configuration
LTP-X(config-dhcp-ra)("1")# do save
Assign the required configuration profile globally
LTP-X(config)# gpon olt profile dhcp-ra 1
Assign profile 1 on VLAN 3149
LTP-X(config)# gpon olt profile dhcp-ra 1 vid 3149
Apply the configuration
LTP-X(config)# do commit
Save the configuration
LTP-X(config)# do save
View OLT configuration
LTP-X# show gpon olt configuration
      Block duplicated mac: enabled
      Disable rogue ONT: disabled
      Ont block time: 5
      Dhcpra shaper: 100
      Profile pppoe-ia: 1
      OLT Profile PPPoE Intermediate Agent 1
      Profile dhcp-ra: 1
      OLT Profile DHCP Relay Agent 1
      Profile dhcpv6-ra: dhcpv6-ra-00 OLT Profile DHCP Relay
Agent 0
       Profile dhcp-ra per VLAN 3149 [0]:
         Profile: 1
         OLT Profile DHCP Relay Agent 1
       Profile dhcpv6-ra per VLAN: <list is empty>
       Datapath:
 Model: model2
          Broadcast gem port: 4095
          Multicast gem port: 4094
       Encryption:
```
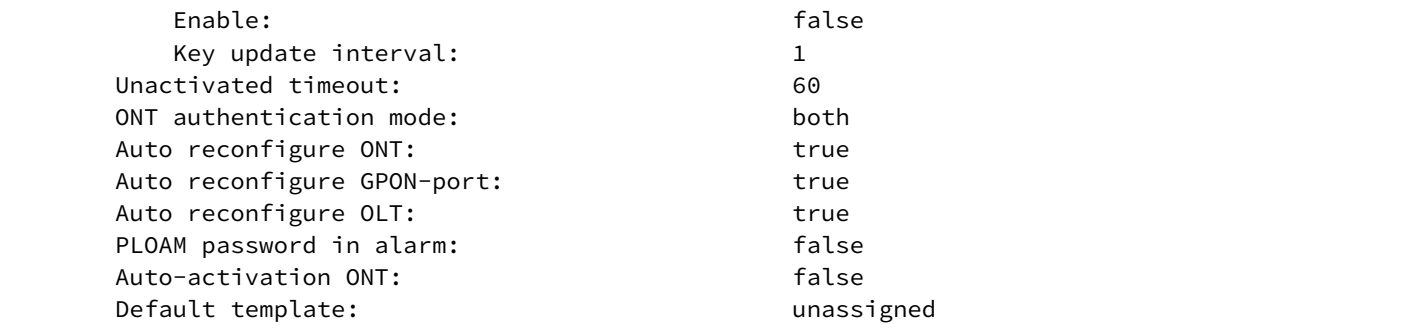

With this configuration, for all VLANs except 3149, the DHCP Relay Agent profile 0 will be used. To apply the DHCP-RA profile settings, it is required to reconfigure the OLT chips, if in the OLT configuration it is not set the "Auto reconfigure GPON-port: true" parameter. Reconfiguration is performed by the following command.

LTP-X# reconfigure olt all

#### For LTP-4X:

LTP-X# reconfigure olt

## <span id="page-27-1"></span><span id="page-27-0"></span>11 Adding and configuring ONT

It is necessary to add ONT 454C54580800F6B1 to the configuration, to tree 0 ONT ID 1 and assign all the required profiles to it to provide services.

```
View connected but not added ONT
LTP-X# show interface ont 0-7 unactivated 
-----------------------------------
GPON-port 0 ONT unactivated list
-----------------------------------
 ## Serial ONT ID GPON-port Status RSSI[dBm] Version EquipmentID 
Description
  1 454C54580800F6B1 n/a 0 UNACTIVATED n/a n/a n/a n/a
Go to the configuration mode
LTP-X# configure terminal 
Go to tree 0 ONT ID 1
LTP-X(config)# interface ont 0/1 
Assign the required ONT to this position
LTP-X(config)(if-ont-0/1)# serial 454C54580800F6B1 
Assign ports NTP-RG profile 
LTP-X(config)(if-ont-0/1)# profile ports NTP-RG
Assign cross-connect INTERNET profile
LTP-X(config)(if-ont-0/1)# service 0 profile cross-connect INTERNET
Assign cross-connect VOIP profile
LTP-X(config)(if-ont-0/1)# service 1 profile cross-connect VOIP 
Assign cross-connect MC_IPTV profile
LTP-X(config)(if-ont-0/1)# service 2 profile cross-connect MC_IPTV 
Assign cross-connect UC_IPTV profile
LTP-X(config)(if-ont-0/1)# service 3 profile cross-connect UC_IPTV 
Assign cross-connect ACS profile 
LTP-X(config)(if-ont-0/1)# service 4 profile cross-connect ACS 
Assign default dba profile 'dba 0' to all services used:
LTP-X(config)(if-ont-0/1)# service 0 profile dba dba-00
LTP-X(config)(if-ont-0/1)# service 1 profile dba dba-00
LTP-X(config)(if-ont-0/1)# service 2 profile dba dba-00
LTP-X(config)(if-ont-0/1)# service 3 profile dba dba-00
LTP-X(config)(if-ont-0/1)# service 4 profile dba dba-00
Apply the configuration
LTP-X(config)(if-ont-0/1)# do commit
Save the configuration
LTP-X(config)(if-ont-0/1)# do save
```
After executing the commands in section 10 of this manual, it is recommended to reset the subscriber terminal to factory configuration.

```
LTP-X# send omci restore interface ont 0/1
```
After reloading the device, it is necessary to check all services.

```
View a list of connected ONTs added to the configuration
LTP-X# show interface ont 0-7 online 
-----------------------------------
GPON-port 0 ONT online list
-----------------------------------
## Serial ONT ID GPON-port Status RSSI[dBm] Version EquipmentID 
Description
1 454C54580800F6B1 1 0 OK -25.38 3.22.0.1493 NTU-RG
Total ONT count: 1
```
## <span id="page-29-0"></span>12 ONT configuration template

To simplify the configuration of the same type of ONT, you can use a pre-prepared configuration template 'Template', which will subsequently be assigned to the ONT.

```
Go to the configuration mode
LTP-X# configure terminal
Create and switch to TP template 
LTP-X(config)# template TP
Assign ports profile for this template 
LTP-X(ont-template)("TP")# profile ports NTP-RG
Assign cross-connect INTERNET profile on service 0 of TP template 
LTP-X(ont-template)("TP")# service 0 profile cross-connect INTERNET
Assign cross-connect VOIP profile on service 1 of TP template 
LTP-X(ont-template)("TP")# service 1 profile cross-connect VOIP 
Assign cross-connect MC_IPTV profile on service 2 of TP template 
LTP-X(ont-template)("TP")# service 2 profile cross-connect MC_IPTV
Assign cross-connect STB profile on service 3 of TP template 
LTP-X(ont-template)("TP")# service 3 profile cross-connect UC_IPTV
Assign cross-connect ACS profile on service 4 of TP template 
LTP-X(ont-template)("TP")# service 4 profile cross-connect ACS 
Assign default dba profile 'dba-00' to all services used:
LTP-X(ont-template)("TP")# service 0 profile dba dba-00
LTP-X(ont-template)("TP")# service 1 profile dba dba-00
LTP-X(ont-template)("TP")# service 2 profile dba dba-00
LTP-X(ont-template)("TP")# service 3 profile dba dba-00
LTP-X(ont-template)("TP")# service 4 profile dba dba-00
Apply the configuration
LTP-X(ont-template)("TP")# do commit 
Save the configuration 
LTP-X(ont-template)("TP")# do save 
Add ONT 454C54580800F6B2:
Go to the configuration mode
LTP-X# configure terminal 
Go to tree 0 ONT ID 10 
LTP-X(config)# interface ont 0/10
Assign the required ONT to this position 
LTP-X(config)(if-ont-0/10)# serial 454C54580800F6B2
Assign the TP template to this position 
LTP-X(config)(if-ont-0/10)# template TP
Apply the configuration 
LTP-X(config)(if-ont-0/10)# do commit
```
Save the configuration LTP-X(config)(**if**-ont-0/10)# **do** save

The configuration of the ONT 454C54580800F6B2 will be similar to the configuration of the ONT 454C54580800F6B1 from Section 11, but to add ONT it is enough to execute only 2 commands. When viewing the ONT configuration by the [T] markers, it is easy to distinguish the template configuration parameters from the usual ones.

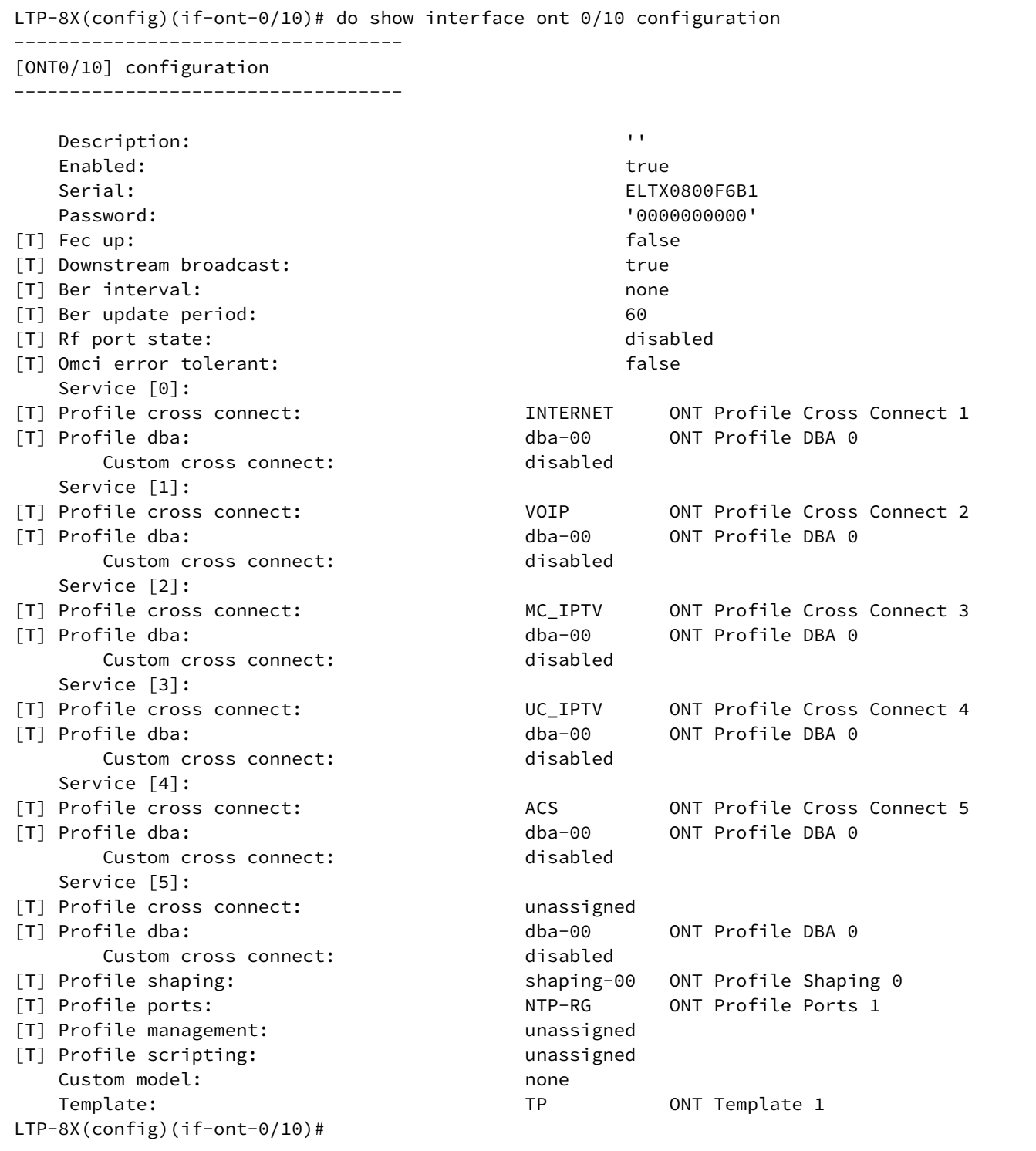

## <span id="page-31-0"></span>13 Configuration of LTP for operation with the internal ACS server

LTP-4X/8X rev.B and LTP-4X/8X rev.C/rev.D equipment contains in its software a built-in ACS server that allows automatic configuration of ONTs belonging to this OLT.

Enable internal ACS server LTP-X(config)# ip acs server enable Specify the number of VLAN in which the ACS server will operate LTP-X(config)# ip acs server vid 4094 Enable the DHCP server to issue an IP to the ONT LTP-X(config)# ip dhcp server enable Enable adding option 43 to DHCP packets LTP-X(config)# ip dhcp server option-43 Specify a range of addresses to be issued to customers LTP-X(config)# ip dhcp server range "192.168.200.2" "192.168.201.254" Apply the configuration LTP-X(config)#do commit Save the configuration LTP-X(config)#do save Go to the SWITCH mode LTP-X# switch SWITCH configuration mode LTP-X(switch)# configure Set the VLAN ID to connect to ACS LTP-X(switch)(config)# vlan 4094 Transmit tagged to all pon ports\* LTP-X(switch)(config-vlan)# tagged pon-port  $0 - 7$ Apply the configuration LTP-X(switch)(config-vlan)# exit LTP-X(switch)(config)# commit LTP-X(switch)(config)# exit LTP-X(switch)# exit Save the configuration LTP-X# save Go to the configuration mode LTP-X# configure terminal Create and switch to a Cross-Connect profile for the ONT management service LTP-X(config)# profile cross-connect ACS

```
Specify service VLAN for management service 
LTP-X(config-cross-connect)("ACS")# outer vid 4094 
LTP-X(config-cross-connect)("ACS")# type management 
Apply the configuration
LTP-X(config-cross-connect)("ACS")# do commit 
Save the configuration 
LTP-X(config-cross-connect)("ACS")# do save
```
*\* The command is applicable for:* LTP-8Х rev.B with HW\_revision 2vХ. LTP-8Х rev.С/rev.D with HW\_revision 1vХ. For LTP-4X rev.B/LTP-4X rev.C/rev.D, the **tagged pon-port 0 – 3** command is applied.

For operation of ONT with built-in ACS, it is necessary to assign the created CC and Management profiles to this ONT in the same way as described in Section [Adding and configuring ONT](#page-27-1).

# <span id="page-33-0"></span>14 Configuration of ACS profile for ONT

```
LTP-X> acs
Switch to the ONT profile configuration mode
(acs)# profile
Add profile for ONT TEST 
(acs-profiles)# add profile TEST
Switch to the TEST profile configuration mode 
(acs-profiles)# profile TEST 
(acs-profile-name='TEST'
Paste the profile from APPENDIX A.
(acs-profile-name='TEST')commit
(acs-profile-name='TEST')
```
For the convenience of working with ACS profiles for ONT, you can download the required profile via FTP/TFTP protocol.

#### **Example of profile downloading**

LTP-8x# copy tftp://10.0.0.1/acs-config fs://acs-config

The downloaded configuration should be in the form of executable commands on the OLT to configure the required profile. The specified commands will be transparently and automatically transmitted to the CLI without completely deleting the configuration of the current profiles.

#### **File example**

```
profile
add profile test1
profile test1
set property InternetGatewayDevice.LANDevice.1.WLANConfiguration.1.PreSharedKey.
1.X_ELTEX_RU_UserDefinedPSK 1 nocheck
set property InternetGatewayDevice.LANDevice.1.WLANConfiguration.1.RadioEnabled 1 nocheck
```
# <span id="page-34-0"></span>15 Adding and configuring a subscriber via ACS

```
(acs)#
Switch to the subscriber configuration mode
(acs)# user 
Add subscriber IVANOV 
(acs-user)# add user IVANOV
Switch to the subscriber IVANOV configuration mode 
(acs-user)# user IVANOV 
Set the ONT serial number for subscriber IVANOV 
(acs-user-subscriber='IVANOV')# set pon_serial 454C54580800F6B1
Set the ACS profile for subscriber IVANOV 
(acs-user-subscriber='IVANOV')# set profile TEST 
Set the login for PPPoE session 
(acs-user-subscriber='IVANOV')# set ppp_login test
Set the password for PPPoE session 
(acs-user-subscriber='IVANOV')# set ppp_password TEST 
Set SIP PROXY address 
(acs-user-subscriber='IVANOV')# set sip_proxy 212.122.111.55 
Enable phone port 1 
(acs-user-subscriber='IVANOV')# set voice1_enable enabled 
Set the phone number for port 1 
(acs-user-subscriber='IVANOV')# set voice1_number 34234234
Set the password for port 1 phone number
```
(acs-user-subscriber='IVANOV')# set voice1\_password test

## <span id="page-35-0"></span>16 ONT firmware update via ACS

**E** Ensure that the correct date and time are set on LTP-X.

```
Switch to the ACS configuration mode
LTP-X> acs 
Switch to ONT firmware parameters configuration mode 
(acs)firmware
Specify TFTP server address and firmware file name 
(acs-firmware)copy 192.168.16.26 ntp-rg-3.22.1.14.fw.bin
View list of uploaded files 
(acs-firmware)show files 
View list of update profiles 
(acs-firmware)show list 
Add update profile 
(acs-firmware)add firmware 1
Switch to profile edit 
(acs-firmware)firmware 1
View profile configuration 
(acs-firmware_config-fw id='1')show config
Set firmware file for this profile 
(acs-firmware_config-fw id='1')set file ntp-rg-3.22.1.14.fw.bin 
Add a configuration profile (corresponding to those ONTs that require firmware updates). The 
list of profiles is available in the section (acs-profile) by the command 'show list' 
(acs-firmware_config-fw id='1')add profile TEST
```
The next time the ONT contacts ACS, the firmware will update and the ONT will automatically restart. If you have any questions, contact the ELTEX technical support service.

# <span id="page-36-0"></span>17 Appendix A. Example of ACS profile for NTP-RG14XXG-W/NTU-RG14XXG-W

set property "InternetGatewayDevice.LANDevice.1.LANHostConfigManagement.DHCPServerEnable" "1" nocheck set property "InternetGatewayDevice.LANDevice.1.LANHostConfigManagement.DomainName" "HomeLAN" nocheck set property "InternetGatewayDevice.LANDevice.1.LANHostConfigManagement.IPInterface.1.Enable" "1" nocheck set property "InternetGatewayDevice.LANDevice.1.LANHostConfigManagement.IPInterface. 1.IPInterfaceAddressingType" "Static" nocheck set property "InternetGatewayDevice.LANDevice.1.LANHostConfigManagement.IPInterface. 1.IPInterfaceIPAddress" "192.168.1.1" nocheck set property "InternetGatewayDevice.LANDevice.1.LANHostConfigManagement.IPInterface. 1.IPInterfaceSubnetMask" "255.255.255.0" nocheck set property "InternetGatewayDevice.LANDevice.1.LANHostConfigManagement.IPRouters" "192.168.1.1" nocheck set property "InternetGatewayDevice.LANDevice.1.LANHostConfigManagement.MaxAddress" "192.168.1.254" nocheck set property "InternetGatewayDevice.LANDevice.1.LANHostConfigManagement.MinAddress" "192.168.1.2" nocheck set property "InternetGatewayDevice.LANDevice.1.LANHostConfigManagement.SubnetMask" "255.255.255.0" nocheck set property "InternetGatewayDevice.Layer2Bridging.Bridge.1.BridgeEnable" "TRUE" nocheck set property "InternetGatewayDevice.Layer2Bridging.Bridge.1.BridgeName" "brHSI" nocheck set property "InternetGatewayDevice.Layer2Bridging.Bridge.1.BridgeStandard" "802.1Q" nocheck set property "InternetGatewayDevice.Layer2Bridging.Bridge.1.VLANID" "10" nocheck set property "InternetGatewayDevice.Layer2Bridging.Bridge.2.BridgeEnable" "1" nocheck set property "InternetGatewayDevice.Layer2Bridging.Bridge.2.BridgeName" "brVoIP" nocheck set property "InternetGatewayDevice.Layer2Bridging.Bridge.2.BridgeStandard" "802.1Q" nocheck set property "InternetGatewayDevice.Layer2Bridging.Bridge.2.VLANID" "12" nocheck set property "InternetGatewayDevice.Layer2Bridging.Bridge.3.BridgeEnable" "1" nocheck set property "InternetGatewayDevice.Layer2Bridging.Bridge.3.BridgeName" "brIPTV" nocheck set property "InternetGatewayDevice.Layer2Bridging.Bridge.3.BridgeStandard" "802.1Q" nocheck set property "InternetGatewayDevice.Layer2Bridging.Bridge.3.VLANID" "11" nocheck set property "InternetGatewayDevice.Layer2Bridging.Bridge.4.BridgeEnable" "1" nocheck set property "InternetGatewayDevice.Layer2Bridging.Bridge.4.BridgeName" "MC" nocheck set property "InternetGatewayDevice.Layer2Bridging.Bridge.4.BridgeStandard" "802.1Q" nocheck set property "InternetGatewayDevice.Layer2Bridging.Bridge.4.VLANID" "30" nocheck set property "InternetGatewayDevice.Layer2Bridging.Filter.1.AdmitOnlyVLANTagged" "FALSE" nocheck set property "InternetGatewayDevice.Layer2Bridging.Filter.1.FilterBridgeReference" "1" nocheck set property "InternetGatewayDevice.Layer2Bridging.Filter.1.FilterEnable" "TRUE" nocheck set property "InternetGatewayDevice.Layer2Bridging.Filter.1.FilterInterface" "9" nocheck set property "InternetGatewayDevice.Layer2Bridging.Filter.1.VLANIDFilter" "-1" nocheck set property "InternetGatewayDevice.Layer2Bridging.Filter.10.AdmitOnlyVLANTagged" "0" nocheck set property "InternetGatewayDevice.Layer2Bridging.Filter.10.FilterBridgeReference" "3" nocheck set property "InternetGatewayDevice.Layer2Bridging.Filter.10.FilterEnable" "1" nocheck set property "InternetGatewayDevice.Layer2Bridging.Filter.10.FilterInterface" "3" nocheck set property "InternetGatewayDevice.Layer2Bridging.Filter.10.VLANIDFilter" "-1" nocheck set property "InternetGatewayDevice.Layer2Bridging.Filter.11.AdmitOnlyVLANTagged" "0" nocheck set property "InternetGatewayDevice.Layer2Bridging.Filter.11.FilterBridgeReference" "3" nocheck set property "InternetGatewayDevice.Layer2Bridging.Filter.11.FilterEnable" "1" nocheck set property "InternetGatewayDevice.Layer2Bridging.Filter.11.FilterInterface" "4" nocheck set property "InternetGatewayDevice.Layer2Bridging.Filter.11.VLANIDFilter" "-1" nocheck set property "InternetGatewayDevice.Layer2Bridging.Filter.12.AdmitOnlyVLANTagged" "0" nocheck set property "InternetGatewayDevice.Layer2Bridging.Filter.12.FilterBridgeReference" "4" nocheck set property "InternetGatewayDevice.Layer2Bridging.Filter.12.FilterEnable" "1" nocheck set property "InternetGatewayDevice.Layer2Bridging.Filter.12.FilterInterface" "9" nocheck

set property "InternetGatewayDevice.Layer2Bridging.Filter.12.VLANIDFilter" "-1" nocheck set property "InternetGatewayDevice.Layer2Bridging.Filter.13.AdmitOnlyVLANTagged" "0" nocheck set property "InternetGatewayDevice.Layer2Bridging.Filter.13.FilterBridgeReference" "4" nocheck set property "InternetGatewayDevice.Layer2Bridging.Filter.13.FilterEnable" "1" nocheck set property "InternetGatewayDevice.Layer2Bridging.Filter.13.FilterInterface" "13" nocheck set property "InternetGatewayDevice.Layer2Bridging.Filter.13.VLANIDFilter" "-1" nocheck set property "InternetGatewayDevice.Layer2Bridging.Filter.2.AdmitOnlyVLANTagged" "FALSE" nocheck set property "InternetGatewayDevice.Layer2Bridging.Filter.2.FilterBridgeReference" "1" nocheck set property "InternetGatewayDevice.Layer2Bridging.Filter.2.FilterEnable" "TRUE" nocheck set property "InternetGatewayDevice.Layer2Bridging.Filter.2.FilterInterface" "1" nocheck set property "InternetGatewayDevice.Layer2Bridging.Filter.2.VLANIDFilter" "-1" nocheck set property "InternetGatewayDevice.Layer2Bridging.Filter.3.AdmitOnlyVLANTagged" "FALSE" nocheck set property "InternetGatewayDevice.Layer2Bridging.Filter.3.FilterBridgeReference" "1" nocheck set property "InternetGatewayDevice.Layer2Bridging.Filter.3.FilterEnable" "TRUE" nocheck set property "InternetGatewayDevice.Layer2Bridging.Filter.3.FilterInterface" "2" nocheck set property "InternetGatewayDevice.Layer2Bridging.Filter.3.VLANIDFilter" "-1" nocheck set property "InternetGatewayDevice.Layer2Bridging.Filter.4.AdmitOnlyVLANTagged" "0" nocheck set property "InternetGatewayDevice.Layer2Bridging.Filter.4.FilterBridgeReference" "1" nocheck set property "InternetGatewayDevice.Layer2Bridging.Filter.4.FilterEnable" "1" nocheck set property "InternetGatewayDevice.Layer2Bridging.Filter.4.FilterInterface" "5" nocheck set property "InternetGatewayDevice.Layer2Bridging.Filter.4.VLANIDFilter" "-1" nocheck set property "InternetGatewayDevice.Layer2Bridging.Filter.5.AdmitOnlyVLANTagged" "0" nocheck set property "InternetGatewayDevice.Layer2Bridging.Filter.5.FilterBridgeReference" "1" nocheck set property "InternetGatewayDevice.Layer2Bridging.Filter.5.FilterEnable" "1" nocheck set property "InternetGatewayDevice.Layer2Bridging.Filter.5.FilterInterface" "11" nocheck set property "InternetGatewayDevice.Layer2Bridging.Filter.5.VLANIDFilter" "-1" nocheck set property "InternetGatewayDevice.Layer2Bridging.Filter.6.AdmitOnlyVLANTagged" "0" nocheck set property "InternetGatewayDevice.Layer2Bridging.Filter.6.FilterBridgeReference" "1" nocheck set property "InternetGatewayDevice.Layer2Bridging.Filter.6.FilterEnable" "1" nocheck set property "InternetGatewayDevice.Layer2Bridging.Filter.6.FilterInterface" "10" nocheck set property "InternetGatewayDevice.Layer2Bridging.Filter.6.VLANIDFilter" "-1" nocheck set property "InternetGatewayDevice.Layer2Bridging.Filter.7.AdmitOnlyVLANTagged" "0" nocheck set property "InternetGatewayDevice.Layer2Bridging.Filter.7.FilterBridgeReference" "2" nocheck set property "InternetGatewayDevice.Layer2Bridging.Filter.7.FilterEnable" "1" nocheck set property "InternetGatewayDevice.Layer2Bridging.Filter.7.FilterInterface" "9" nocheck set property "InternetGatewayDevice.Layer2Bridging.Filter.7.VLANIDFilter" "-1" nocheck set property "InternetGatewayDevice.Layer2Bridging.Filter.8.AdmitOnlyVLANTagged" "0" nocheck set property "InternetGatewayDevice.Layer2Bridging.Filter.8.FilterBridgeReference" "2" nocheck set property "InternetGatewayDevice.Layer2Bridging.Filter.8.FilterEnable" "1" nocheck set property "InternetGatewayDevice.Layer2Bridging.Filter.8.FilterInterface" "12" nocheck set property "InternetGatewayDevice.Layer2Bridging.Filter.8.VLANIDFilter" "-1" nocheck set property "InternetGatewayDevice.Layer2Bridging.Filter.9.AdmitOnlyVLANTagged" "1" nocheck set property "InternetGatewayDevice.Layer2Bridging.Filter.9.FilterBridgeReference" "3" nocheck set property "InternetGatewayDevice.Layer2Bridging.Filter.9.FilterEnable" "1" nocheck set property "InternetGatewayDevice.Layer2Bridging.Filter.9.FilterInterface" "9" nocheck set property "InternetGatewayDevice.Layer2Bridging.Filter.9.VLANIDFilter" "-1" nocheck set property "InternetGatewayDevice.Layer2Bridging.Marking.1.EthernetPriorityMark" "3" nocheck set property "InternetGatewayDevice.Layer2Bridging.Marking.1.MarkingBridgeReference" "1" nocheck set property "InternetGatewayDevice.Layer2Bridging.Marking.1.MarkingEnable" "TRUE" nocheck set property "InternetGatewayDevice.Layer2Bridging.Marking.1.MarkingInterface" "9" nocheck set property "InternetGatewayDevice.Layer2Bridging.Marking.1.VLANIDMark" "10" nocheck set property "InternetGatewayDevice.Layer2Bridging.Marking.1.VLANIDMarkOverride" "TRUE" nocheck set property "InternetGatewayDevice.Layer2Bridging.Marking.1.VLANIDUntag" "FALSE" nocheck set property "InternetGatewayDevice.Layer2Bridging.Marking.2.EthernetPriorityMark" "3" nocheck set property "InternetGatewayDevice.Layer2Bridging.Marking.2.MarkingBridgeReference" "1" nocheck

set property "InternetGatewayDevice.Layer2Bridging.Marking.2.MarkingEnable" "TRUE" nocheck

set property "InternetGatewayDevice.Layer2Bridging.Marking.2.MarkingInterface" "1" nocheck set property "InternetGatewayDevice.Layer2Bridging.Marking.2.VLANIDMark" "-1" nocheck set property "InternetGatewayDevice.Layer2Bridging.Marking.2.VLANIDMarkOverride" "FALSE" nocheck set property "InternetGatewayDevice.Layer2Bridging.Marking.2.VLANIDUntag" "TRUE" nocheck set property "InternetGatewayDevice.Layer2Bridging.Marking.3.EthernetPriorityMark" "3" nocheck set property "InternetGatewayDevice.Layer2Bridging.Marking.3.MarkingBridgeReference" "1" nocheck set property "InternetGatewayDevice.Layer2Bridging.Marking.3.MarkingEnable" "TRUE" nocheck set property "InternetGatewayDevice.Layer2Bridging.Marking.3.MarkingInterface" "2" nocheck set property "InternetGatewayDevice.Layer2Bridging.Marking.3.VLANIDMark" "-1" nocheck set property "InternetGatewayDevice.Layer2Bridging.Marking.3.VLANIDMarkOverride" "FALSE" nocheck set property "InternetGatewayDevice.Layer2Bridging.Marking.3.VLANIDUntag" "TRUE" nocheck set property "InternetGatewayDevice.Layer2Bridging.Marking.4.EthernetPriorityMark" "3" nocheck set property "InternetGatewayDevice.Layer2Bridging.Marking.4.MarkingBridgeReference" "1" nocheck set property "InternetGatewayDevice.Layer2Bridging.Marking.4.MarkingEnable" "1" nocheck set property "InternetGatewayDevice.Layer2Bridging.Marking.4.MarkingInterface" "5" nocheck set property "InternetGatewayDevice.Layer2Bridging.Marking.4.VLANIDMark" "-1" nocheck set property "InternetGatewayDevice.Layer2Bridging.Marking.4.VLANIDMarkOverride" "0" nocheck set property "InternetGatewayDevice.Layer2Bridging.Marking.4.VLANIDUntag" "1" nocheck set property "InternetGatewayDevice.Layer2Bridging.Marking.5.EthernetPriorityMark" "1" nocheck set property "InternetGatewayDevice.Layer2Bridging.Marking.5.MarkingBridgeReference" "2" nocheck set property "InternetGatewayDevice.Layer2Bridging.Marking.5.MarkingEnable" "1" nocheck set property "InternetGatewayDevice.Layer2Bridging.Marking.5.MarkingInterface" "9" nocheck set property "InternetGatewayDevice.Layer2Bridging.Marking.5.VLANIDMark" "12" nocheck set property "InternetGatewayDevice.Layer2Bridging.Marking.5.VLANIDMarkOverride" "1" nocheck set property "InternetGatewayDevice.Layer2Bridging.Marking.5.VLANIDUntag" "0" nocheck set property "InternetGatewayDevice.Layer2Bridging.Marking.6.EthernetPriorityMark" "2" nocheck set property "InternetGatewayDevice.Layer2Bridging.Marking.6.MarkingBridgeReference" "3" nocheck set property "InternetGatewayDevice.Layer2Bridging.Marking.6.MarkingEnable" "1" nocheck set property "InternetGatewayDevice.Layer2Bridging.Marking.6.MarkingInterface" "9" nocheck set property "InternetGatewayDevice.Layer2Bridging.Marking.6.VLANIDMark" "11" nocheck set property "InternetGatewayDevice.Layer2Bridging.Marking.6.VLANIDMarkOverride" "1" nocheck set property "InternetGatewayDevice.Layer2Bridging.Marking.6.VLANIDUntag" "0" nocheck set property "InternetGatewayDevice.Layer2Bridging.Marking.7.EthernetPriorityMark" "2" nocheck set property "InternetGatewayDevice.Layer2Bridging.Marking.7.MarkingBridgeReference" "3" nocheck set property "InternetGatewayDevice.Layer2Bridging.Marking.7.MarkingEnable" "1" nocheck set property "InternetGatewayDevice.Layer2Bridging.Marking.7.MarkingInterface" "3" nocheck set property "InternetGatewayDevice.Layer2Bridging.Marking.7.VLANIDMark" "-1" nocheck set property "InternetGatewayDevice.Layer2Bridging.Marking.7.VLANIDMarkOverride" "0" nocheck set property "InternetGatewayDevice.Layer2Bridging.Marking.7.VLANIDUntag" "1" nocheck set property "InternetGatewayDevice.Layer2Bridging.Marking.8.EthernetPriorityMark" "2" nocheck set property "InternetGatewayDevice.Layer2Bridging.Marking.8.MarkingBridgeReference" "3" nocheck set property "InternetGatewayDevice.Layer2Bridging.Marking.8.MarkingEnable" "1" nocheck set property "InternetGatewayDevice.Layer2Bridging.Marking.8.MarkingInterface" "4" nocheck set property "InternetGatewayDevice.Layer2Bridging.Marking.8.VLANIDMark" "-1" nocheck set property "InternetGatewayDevice.Layer2Bridging.Marking.8.VLANIDMarkOverride" "0" nocheck set property "InternetGatewayDevice.Layer2Bridging.Marking.8.VLANIDUntag" "1" nocheck set property "InternetGatewayDevice.Layer2Bridging.Marking.9.EthernetPriorityMark" "1" nocheck set property "InternetGatewayDevice.Layer2Bridging.Marking.9.MarkingBridgeReference" "4" nocheck set property "InternetGatewayDevice.Layer2Bridging.Marking.9.MarkingEnable" "1" nocheck set property "InternetGatewayDevice.Layer2Bridging.Marking.9.MarkingInterface" "9" nocheck set property "InternetGatewayDevice.Layer2Bridging.Marking.9.VLANIDMark" "30" nocheck

set property "InternetGatewayDevice.Layer2Bridging.Marking.9.VLANIDMarkOverride" "1" nocheck set property "InternetGatewayDevice.Layer2Bridging.Marking.9.VLANIDUntag" "0" nocheck set property "InternetGatewayDevice.Services.VoiceService.1.VoiceProfile.1.DigitMap" "x.T" nocheck set property "InternetGatewayDevice.Services.VoiceService.1.VoiceProfile.1.DigitMapEnable" "1" nocheck set property "InternetGatewayDevice.Services.VoiceService.1.VoiceProfile.1.Line. 1.PhyReferenceList" "1" nocheck set property "InternetGatewayDevice.Services.VoiceService.1.VoiceProfile.1.Line. 2.PhyReferenceList" "2" nocheck set property "InternetGatewayDevice.Services.VoiceService.1.VoiceProfile. 1.SIP.OutboundProxyPort" "5060" nocheck set property "InternetGatewayDevice.Services.VoiceService.1.VoiceProfile.1.SIP.RegisterExpires" "610" nocheck set property "InternetGatewayDevice.Services.VoiceService.1.VoiceProfile. 1.SIP.RegistrarServerPort" "5060" nocheck set property "InternetGatewayDevice.Services.VoiceService.1.VoiceProfile. 1.SIP.RegistrationPeriod" "600" nocheck set property "InternetGatewayDevice.Services.VoiceService.1.VoiceProfile.1.SIP.UserAgentPort" "5060" nocheck set property "InternetGatewayDevice.Services.VoiceService.1.X WANReferenceList" "12" nocheck set property "InternetGatewayDevice.WANDevice.1.WANConnectionDevice.1.WANIPConnection. 1.AddressingType" "DHCP" nocheck set property "InternetGatewayDevice.WANDevice.1.WANConnectionDevice.1.WANIPConnection. 1.ConnectionType" "IP\_Routed" nocheck set property "InternetGatewayDevice.WANDevice.1.WANConnectionDevice.1.WANIPConnection. 1.DHCPClient.SentDHCPOption.1.Enable" "1" nocheck set property "InternetGatewayDevice.WANDevice.1.WANConnectionDevice.1.WANIPConnection. 1.DHCPClient.SentDHCPOption.1.Tag" "60" nocheck set property "InternetGatewayDevice.WANDevice.1.WANConnectionDevice.1.WANIPConnection. 1.DHCPClient.SentDHCPOption.1.Value" "Vk9JUF9OVFAtUkc=" nocheck set property "InternetGatewayDevice.WANDevice.1.WANConnectionDevice.1.WANIPConnection.1.Enable" "1" nocheck set property "InternetGatewayDevice.WANDevice.1.WANConnectionDevice.1.WANIPConnection.1.Name" "VoIP\_IPoE" nocheck set property "InternetGatewayDevice.WANDevice.1.WANConnectionDevice.1.WANIPConnection. 2.AddressingType" "Static" nocheck set property "InternetGatewayDevice.WANDevice.1.WANConnectionDevice.1.WANIPConnection. 2.ConnectionType" "IP\_Routed" nocheck set property "InternetGatewayDevice.WANDevice.1.WANConnectionDevice.1.WANIPConnection. 2.DefaultGateway" "10.0.0.1" nocheck set property "InternetGatewayDevice.WANDevice.1.WANConnectionDevice.1.WANIPConnection.2.Enable" "1" nocheck set property "InternetGatewayDevice.WANDevice.1.WANConnectionDevice.1.WANIPConnection. 2.ExternalIPAddress" "10.10.10.10" nocheck set property "InternetGatewayDevice.WANDevice.1.WANConnectionDevice.1.WANIPConnection.2.Name" "MC\_IPoE" nocheck set property "InternetGatewayDevice.WANDevice.1.WANConnectionDevice.1.WANIPConnection. 2.SubnetMask" "255.0.0.0" nocheck set property "InternetGatewayDevice.WANDevice.1.WANConnectionDevice.1.WANIPConnection. 2.X\_BROADCOM\_COM\_IGMPEnabled" "1" nocheck set property "InternetGatewayDevice.WANDevice.1.WANConnectionDevice.1.WANPPPConnection. 1.ConnectionTrigger" "AlwaysOn" nocheck set property "InternetGatewayDevice.WANDevice.1.WANConnectionDevice.1.WANPPPConnection. 1.ConnectionType" "IP\_Routed" nocheck set property "InternetGatewayDevice.WANDevice.1.WANConnectionDevice.1.WANPPPConnection. 1.Enable" "1" nocheck set property "InternetGatewayDevice.WANDevice.1.WANConnectionDevice.1.WANPPPConnection. 1.IdleDisconnectTime" "0" nocheck

set property "InternetGatewayDevice.WANDevice.1.WANConnectionDevice.1.WANPPPConnection.1.Name" "HSI\_PPP" nocheck set property "InternetGatewayDevice.WANDevice.1.WANConnectionDevice.1.WANPPPConnection. 1.NATEnabled" "1" nocheck

# <span id="page-41-0"></span>18 APPENDIX B. Example of setting private parameters for NTP-RG14XXG/NTP-RG14XXG-W

set property "InternetGatewayDevice.WANDevice.1.WANConnectionDevice.1.WANPPPConnection. 1.Username" "szt" nocheck set property "InternetGatewayDevice.WANDevice.1.WANConnectionDevice.1.WANPPPConnection. 1.Password" "szt" nocheck set property "InternetGatewayDevice.Services.VoiceService.1.VoiceProfile.1.Line. 1.CallingFeatures.CallerIDName" "111" nocheck set property "InternetGatewayDevice.Services.VoiceService.1.VoiceProfile.1.Line. 1.DirectoryNumber" "111" nocheck set property "InternetGatewayDevice.Services.VoiceService.1.VoiceProfile.1.Line.1.Enable" "Enabled" nocheck set property "InternetGatewayDevice.Services.VoiceService.1.VoiceProfile.1.Line. 1.SIP.AuthPassword" "111" nocheck set property "InternetGatewayDevice.Services.VoiceService.1.VoiceProfile.1.Line. 1.SIP.AuthUserName" "111" nocheck set property "InternetGatewayDevice.Services.VoiceService.1.VoiceProfile.1.Line. 2.CallingFeatures.CallerIDName" "222" nocheck set property "InternetGatewayDevice.Services.VoiceService.1.VoiceProfile.1.Line. 2.DirectoryNumber" "222" nocheck set property "InternetGatewayDevice.Services.VoiceService.1.VoiceProfile.1.Line.2.Enable" "Enabled" nocheck set property "InternetGatewayDevice.Services.VoiceService.1.VoiceProfile.1.Line. 2.SIP.AuthPassword" "222" nocheck set property "InternetGatewayDevice.Services.VoiceService.1.VoiceProfile.1.Line. 2.SIP.AuthUserName" "222" nocheck set property "InternetGatewayDevice.Services.VoiceService.1.VoiceProfile.1.SIP.OutboundProxy" "test.ru" nocheck set property "InternetGatewayDevice.Services.VoiceService.1.VoiceProfile.1.SIP.RegistrarServer" "test.ru" nocheck set property "InternetGatewayDevice.Services.VoiceService.1.VoiceProfile.1.SIP.UserAgentDomain" "test.ru" nocheck

# <span id="page-42-0"></span>19 APPENDIX C. RS-232 NULL-MODEM CABLE PIN DESIGNATION

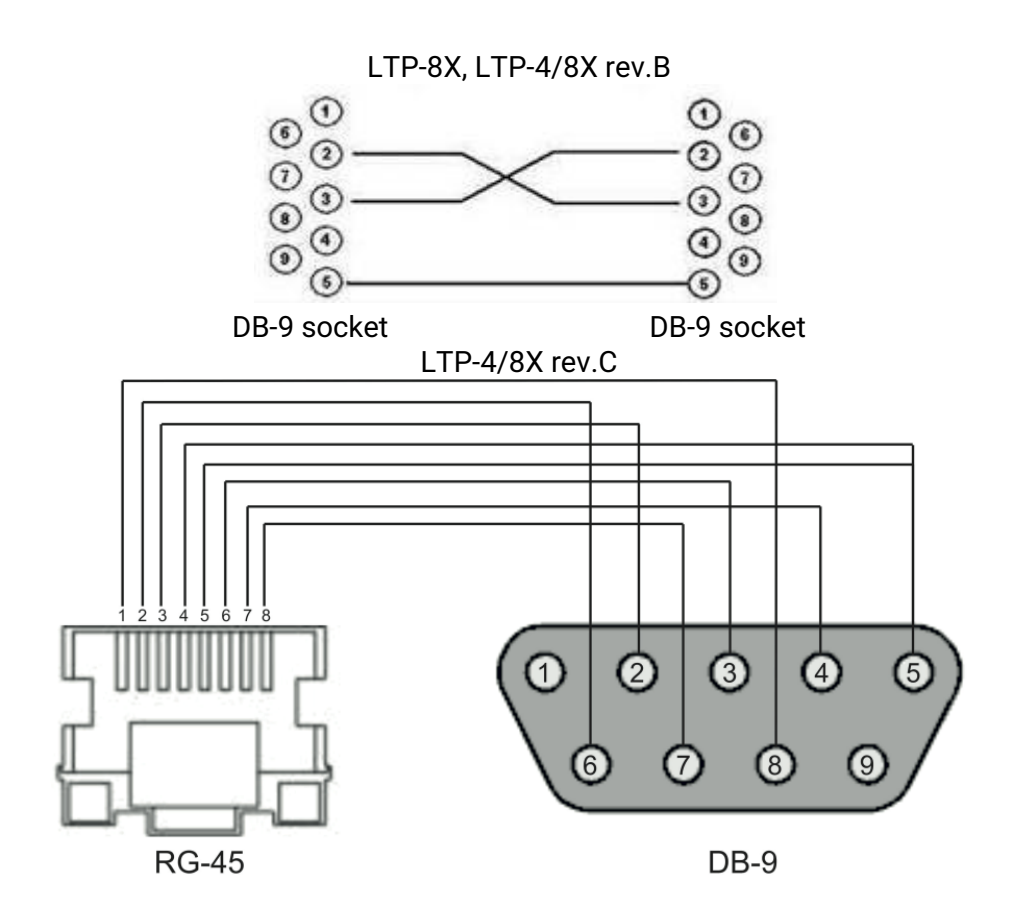

# <span id="page-43-0"></span>20 Appendix D. ONT NTU-1 configuration

### **Objective**

Configure the terminal in bridge mode, data transmission to the ONT side will be carried out in VLAN 2149.

#### **Solution**

A distinctive feature of ONT NTU-1 is its operation only in bridge mode; full configuration is performed by OLT via OMCI protocol without using an ACS server. Add the required VLAN to the LTP switch configuration.

```
Go to the SWITCH mode
LTP-X# switch 
SWITCH configuration mode 
LTP-X(switch)# configure
Add the required VLAN 
LTP-X(switch)(config)# vlan 2149
Receive the traffic in VLAN from frontport 0 
LTP-X(switch)(config-vlan)# tagged front-port 0
Transmit tagged to all pon ports* 
LTP-X(switch)(config-vlan)# tagged pon-port 0 - 7LTP-X(switch)(config-vlan)# exit
Apply the configuration
LTP-X(switch)(config)# commit 
LTP-X(switch)(config)# exit
```
LTP-X(switch)# exit

*\* The command is applicable for:* LTP-8X rev.B with HW\_revision 2vX. LTP-8X rev.C with HW\_revision 1vX. For LTP-4X rev.B, the **tagged pon-port 0 – 3** command is applied.

Cross-connect and Ports profile configuration

```
Go to the configuration mode
LTP-X# configure terminal
Create and switch to a Cross-Connect profile for the NTU-1 
LTP-X(config)# profile cross-connect NTU1
Set bridge operation mode 
LTP-X(config-cross-connect)("NTU1")# bridge
Assign the given Cross-connect to bridge group 20
LTP-X(config-cross-connect)("NTU1")# bridge group 20
```

```
Specify service VLAN for the given service 
LTP-X(config-cross-connect)("NTU1")# outer vid 2149 
LTP-X(config-cross-connect)("NTU1")# exit 
Create and switch to profile for the NTU-1
LTP-X(config)# profile ports NTU1 
Add port \theta to bridge group 20
LTP-X(config-ports)("NTU1")# port 0 bridge group 20
Apply the configuration 
LTP-X(config-ports)("NTU1")# do commit 
Save the configuration
```
### Adding and configuring ONT NTU-1.

LTP-X(config-ports)("NTU1")# **do** save

```
Go to the configuration mode
LTP-X# configure terminal 
Go to tree 0 ONT ID 3 
LTP-X(config)# interface ont 0/3 
Assign the required ONT to this position 
LTP-X(config)(if-ont-0/3)# serial 454C545862000078 
Assign ports NTU-1 profile 
LTP-X(config)(if-ont-0/3)# profile ports NTU1
Assign cross-connect NTU-1 profile 
LTP-X(config)(if-ont-0/3)# service 0 profile cross-connect NTU1 
Assign default DBA profile
LTP-X(config)(if-ont-0/3)# service 0 profile dba dba-00 
Apply the configuration 
LTP-X(config)(if-ont-0/3)# do commit 
Save the configuration
LTP-X(config)(if-ont-0/3)# do save
```
#### **Configuration example for transmitting multiple VLANs in TRUNK mode via ONT NTU-1**

In the current firmware version, it is possible to transmit up to 8 VLANs in trunk mode via ONT NTU-1.

In the example, transmission of VLANs 100 and 200 will be considered.

Add the required VLAN to the LTP switch configuration.

```
Go to the SWITCH mode
LTP-X# switch 
SWITCH configuration mode
LTP-X(switch)# configure
```

```
Add the required VLAN 
LTP-X(switch)(config)# vlan 100,200
Receive the traffic in VLAN from frontport \ThetaLTP-X(switch)(config-vlan)# tagged front-port 0
Transmit tagged to all pon ports* 
LTP-X(switch)(config-vlan)# tagged pon-port 0 - 7
Apply the configuration
LTP-X(switch)(config-vlan)# exit
LTP-X(switch)(config)# commit 
LTP-X(switch)(config)# exit
LTP-X(switch)# exit
```
*\* The command is applicable for:* LTP-8X rev.B with version HW\_revision 2vX. LTP-8Х rev.С with HW\_revision 1vХ. For LTP-4X rev.B, the **tagged pon-port 0 – 3** command is applied.

Cross-connect and Ports profile configuration

```
Go to the configuration mode
LTP-X# configure terminal 
Create and switch to a Cross-Connect profile for the NTU-1 
LTP-X(config)# profile cross-connect NTU100
Set bridge operation mode 
LTP-X(config-cross-connect)("NTU100")# bridge 
Assign the given Cross-connect to bridge group 20 
LTP-X(config-cross-connect)("NTU100")# bridge group 20 
Specify service VLAN for the given service 
LTP-X(config-cross-connect)("NTU100")# outer vid 100 
Specify user VLAN for the given service 
LTP-X(config-cross-connect)("NTU100")# user vid 100 
LTP-X(config-cross-connect)("NTU100")# exit
Create and switch to a Cross-Connect profile for the NTU-1
LTP-X(config)# profile cross-connect NTU200
Assign the given Cross-connect to bridge group 20 
LTP-X(config-cross-connect)("NTU200")# bridge group 20 
Specify service VLAN for the given service 
LTP-X(config-cross-connect)("NTU200")# outer vid 200
Specify user VLAN for the given service
LTP-X(config-cross-connect)("NTU200")# user vid 200
```

```
LTP-X(config-cross-connect)("NTU200")# exit
```

```
Create and switch to profile for the NTU-1
LTP-X(config)# profile ports NTU1 
Add port \theta to bridge group 20
LTP-X(config-ports)("NTU1")# port 0 bridge group 20
Apply the configuration 
LTP-X(config-ports)("NTU1")# do commit 
Save the configuration
LTP-X(config-ports)("NTU1")# do save
```
#### Adding and configuring ONT NTU-1.

LTP-X(config)(if-ont-0/3)# do commit

```
Go to the configuration mode
LTP-X# configure terminal 
Go to tree 0 ONT ID 3 
LTP-X(config)# interface ont 0/3
Assign the required ONT to this position 
LTP-X(config)(if-ont-0/3)# serial 454C545862000078
Assign ports NTU1 profile 
LTP-X(config)(if-ont-0/3)# profile ports NTU1 
Assign cross-connect NTU-1 profile 
LTP-X(config)(if-ont-0/3)# service 0 profile cross-connect NTU100
Assign default DBA profile 
LTP-X(config)(if-ont-0/3)# service 0 profile dba dba-00
Assign cross-connect NTU-1 profile 
LTP-X(config)(if-ont-0/3)# service 1 profile cross-connect NTU200 
Assign default DBA profile 
LTP-X(config)(if-ont-0/3)# service 1 profile dba dba-00 
Apply the configuration
```
# <span id="page-47-0"></span>21 APPENDIX E. ONT SFP-ONU configuration

### **Objective**

Configure the terminal in bridge mode, data transmission to the ONT side will be carried out in VLAN 2149.

#### **Solution**

A distinctive feature of ONT SFP-ONU is its operation only in bridge mode; full configuration is performed by OLT using OMCI protocol without using an ACS server. Add the required VLAN to the LTP switch configuration.

```
Go to the SWITCH mode
LTP-X# switch 
SWITCH configuration mode 
LTP-X(switch)# configure 
Add the required VLAN 
LTP-X(switch)(config)# vlan 2149 
Receive the traffic in VLAN from frontport 0 
LTP-X(switch)(config-vlan)# tagged front-port 0 
Transmit tagged to all pon ports* 
LTP-X(switch)(config-vlan)# tagged pon-port 0 - 7LTP-X(switch)(config-vlan)# exit
Apply the configuration
LTP-X(switch)(config)# commit 
LTP-X(switch)(config)# exit
LTP-X(switch)# exit
```
*\* The command is applicable for:* LTP-8X rev.B with version HW\_revision 2vX. LTP-8Х rev.С with HW\_revision 1vХ. For LTP-4X rev.B, the **tagged pon-port 0 – 3** command is applied.

Cross-connect and Ports profile configuration.

```
Go to the configuration mode
LTP-X# configure terminal 
Create and switch to a Cross-Connect profile for the NTU-1 
LTP-X(config)# profile cross-connect SFP 
Set bridge operation mode 
LTP-X(config-cross-connect)("NTU1")# bridge 
Assign the given Cross-connect to bridge group 20
LTP-X(config-cross-connect)("NTU1")# bridge group 20
```

```
Specify service VLAN for the given service 
LTP-X(config-cross-connect)("NTU1")# outer vid 2149 
LTP-X(config-cross-connect)("NTU1")# exit
Create and switch to profile for the SFP-ONU
LTP-X(config)# profile ports SFPONU 
Add port \theta to bridge group 20
LTP-X(config-ports)("NTU1")# port 0 bridge group 20
Apply the configuration 
LTP-X(config-ports)("NTU1")# do commit 
Save the configuration
```
Adding and configuring ONT SFP-ONU.

LTP-X(config-ports)("NTU1")# **do** save

```
Go to the configuration mode
LTP-X# configure terminal 
Go to tree 0 ONT ID 3 
LTP-X(config)# interface ont 0/3 
Assign the required ONT to this position 
LTP-X(config)(if-ont-0/3)# serial 454C545862000078 
Assign ports SFPONU profile 
LTP-X(config)(if-ont-0/3)# profile ports SFPONU 
Assign cross-connect SFP-ONU profile 
LTP-X(config)(if-ont-0/3)# service 0 profile cross-connect SFP 
Assign default DBA profile
LTP-X(config)(if-ont-0/3)# service 0 profile dba dba-00 
Apply the configuration 
LTP-X(config)(if-ont-0/3)# do commit 
Save the configuration
LTP-X(config)(if-ont-0/3)# do save
```
#### **Configuration example for transmitting multiple VLANs in TRUNK mode via ONT SFP-ONU**

In the current firmware version, it is possible to transmit up to 8 VLANs in trunk mode via ONT SFP-ONU.

In the example, transmission of VLANs 100 and 200 will be considered.

Add the required VLAN to the LTP switch configuration.

```
Go to the SWITCH mode
LTP-X# switch 
SWITCH configuration mode
LTP-X(switch)# configure
```

```
Add the required VLAN 
LTP-X(switch)(config)# vlan 100,200
Receive the traffic in VLAN from frontport \ThetaLTP-X(switch)(config-vlan)# tagged front-port 0
Transmit tagged to all pon ports 
LTP-X(switch)(config-vlan)# tagged pon-port 0 - 7
Apply the configuration
LTP-X(switch)(config-vlan)# exit
LTP-X(switch)(config)# commit 
LTP-X(switch)(config)# exit
LTP-X(switch)# exit
```
Cross-connect and Ports profile configuration.

```
Go to the configuration mode
LTP-X# configure terminal 
Create and switch to a Cross-Connect profile for the SFP-ONU 
LTP-X(config)# profile cross-connect SFP100 
Set bridge operation mode 
LTP-X(config-cross-connect)("SFP100")# bridge 
Assign the given Cross-connect to bridge group 20 
LTP-X(config-cross-connect)("SFP100")# bridge group 20 
Specify service VLAN for the given service 
LTP-X(config-cross-connect)("SFP100")# outer vid 100 
Specify user VLAN for the given service 
LTP-X(config-cross-connect)("SFP100")# user vid 100 
LTP-X(config-cross-connect)("SFP100")# exit
Create and switch to a Cross-Connect profile for the SFP-ONU
LTP-X(config)# profile cross-connect SFP200 
Assign the given Cross-connect to bridge group 20 
LTP-X(config-cross-connect)("SFP200")# bridge group 20 
Specify service VLAN for the given service 
LTP-X(config-cross-connect)("SFP200")# outer vid 200 
Specify user VLAN for the given service 
LTP-X(config-cross-connect)("SFP200")# user vid 200 
LTP-X(config-cross-connect)("SFP200")# exit
Create and switch to profile for the SFP-ONU
LTP-X(config)# profile ports SFPONU 
Add port 0 to bridge group 20
LTP-X(config-ports)("SFPONU")# port 0 bridge group 20
Apply the configuration
LTP-X(config-ports)("SFPONU ")# do commit
```

```
Save the configuration 
LTP-X(config-ports)("SFPONU ")# do save
```
Adding and configuring ONT SFP-ONU.

```
Go to the configuration mode
LTP-X# configure terminal 
Go to tree 0 ONT ID 3 
LTP-X(config)# interface ont 0/3 
Assign the required ONT to this position 
LTP-X(config)(if-ont-0/3)# serial 454C545862000078 
Assign ports SFPONU profile 
LTP-X(config)(if-ont-0/3)# profile ports SFPONU 
Assign cross-connect SFP-ONU profile 
LTP-X(config)(if-ont-0/3)# service 0 profile cross-connect SFP100 
Assign default DBA profile
LTP-X(config)(if-ont-0/3)# service 0 profile dba dba-00 
Assign cross-connect SFP-ONU profile 
LTP-X(config)(if-ont-0/3)# service 1 profile cross-connect SFP200 
Assign default DBA profile 
LTP-X(config)(if-ont-0/3)# service 1 profile dba dba-00 
Apply the configuration
LTP-X(config)(if-ont-0/3)# do commit
```
**Configuration example for transmission via ONT SFP-ONU VLANs in TRUNK mode, several VLANs in Selective-tunnel mode and other VLANs in Tunnel mode**

In firmware versions older than 3.26.0, it is possible to organize the trunk tunnel services through SFP-ONU.

VLAN 300 (multicast) and QinQ VLAN 1100 and 1200 (Internet) come to the uplink OLT. It is necessary to let them pass to the switch integrated in the OLT via SFP-ONU.

Consider the procedure of OLT configuration for the above diagram.

• **Step 1.** Configure the switch.

```
LTP-X(switch)(config)# vlan 300,1100,1200 
LTP-X(switch)(config-vlan-range)# tagged pon-port 0 
LTP-X(switch)(config-vlan-range)# front-port 0 
LTP-X(switch)(config-vlan-range)# commit
```
• **Step 2.** Configure cross-connect profiles.

```
LTP-X(config)# profile cross-connect cc-tunnel 
LTP-X(config-cross-connect)("cc-tunnel")# bridge 
LTP-X(config-cross-connect)("cc-tunnel")# bridge group 10 
LTP-X(config-cross-connect)("cc-tunnel")# tag-mode tunnel 
LTP-X(config-cross-connect)("cc-tunnel")# exit 
LTP-X(config)# profile cross-connect "cc-selecttunnel" 
LTP-X(config-cross-connect)("cc-selecttunnel")# bridge 
LTP-X(config-cross-connect)("cc-selecttunnel")# bridge group 10 
LTP-X(config-cross-connect)("cc-selecttunnel")# tag-mode selective-tunnel 
LTP-X(config-cross-connect)("cc-selecttunnel")# exit 
LTP-X(config)# profile cross-connect "cc-single" 
LTP-X(config-cross-connect)("cc-single")# bridge 
LTP-X(config-cross-connect)("cc-single")# bridge group 10 
LTP-X(config-cross-connect)("cc-single")# user vid 300 
LTP-X(config-cross-connect)("cc-single")# exit
```
• **Step 3.** Configure ports profiles.

```
LTP-X(config)# profile ports bridge-10 
LTP-X(config-ports)("bridge-10")# port 0 bridge group 10
```
• **Step 4.** Configure address-table profile by specifying the VLANs used for tunnels and assign the profile to GPON ports.

```
LTP-X(config)# profile address-table at-tunnel 
LTP-X(config-address-table)("at-tunnel")# s-vlan 1100 use c-vlan 
LTP-X(config-address-table)("at-tunnel")# s-vlan 1200 use c-vlan 
LTP-X(config-address-table)("at-tunnel")# exit 
LTP-X(config)# interface gpon-port 0
LTP-X(config)(if-gpon-0)# profile address-table at-tunnel
```
• **Step 5.** Configure SFP-ONU to be used for switch connection.

```
LTP-X(config)# interface ont 0/0 
LTP-X(config)(if-ont-0/0)# serial "454C545300000001" 
LTP-X(config)(if-ont-0/0)# service 0 profile cross-connect cc-tunnel dba dba-00 
LTP-X(config)(if-ont-0/0)# service 1 profile cross-connect cc-selecttunnel dba dba-00 
LTP-X(config)(if-ont-0/0)# service 2 profile cross-connect cc-single dba dba-00 
LTP-X(config)(if-ont-0/0)# profile ports "bridge-10" 
LTP-X(config)(if-ont-0/0)# service 0 custom svid 1100 
LTP-X(config)(if-ont-0/0)# service 1 custom svid 1200 
LTP-X(config)(if-ont-0/0)# service 1 selective-tunnel uvid 201-203 
LTP-X(config)(if-ont-0/0)# service 2 custom svid 300
```
# <span id="page-52-0"></span>22 APPENDIX F. ONT/GPON interface status table

# **ONT status description**

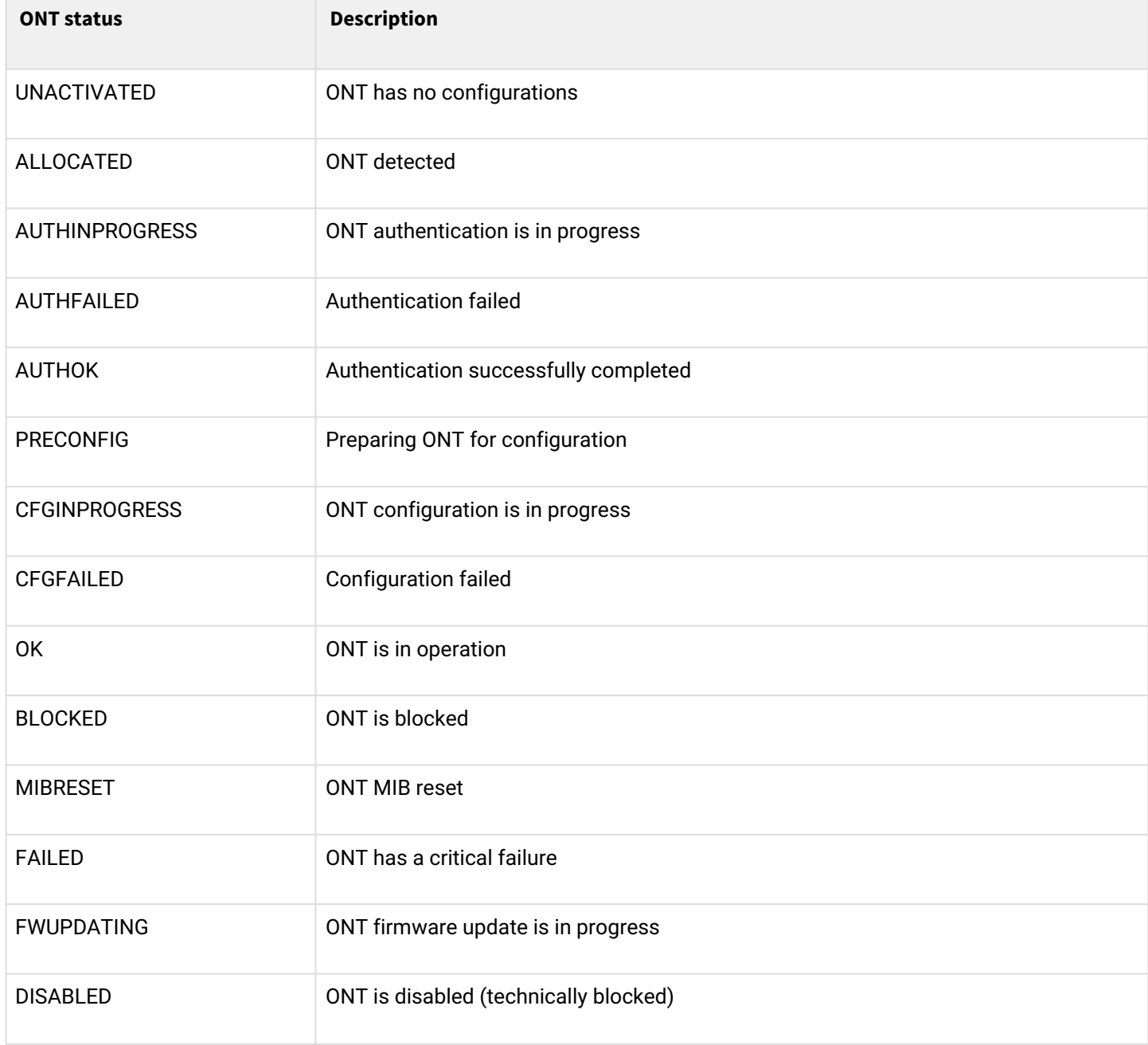

## **GPON interface states**

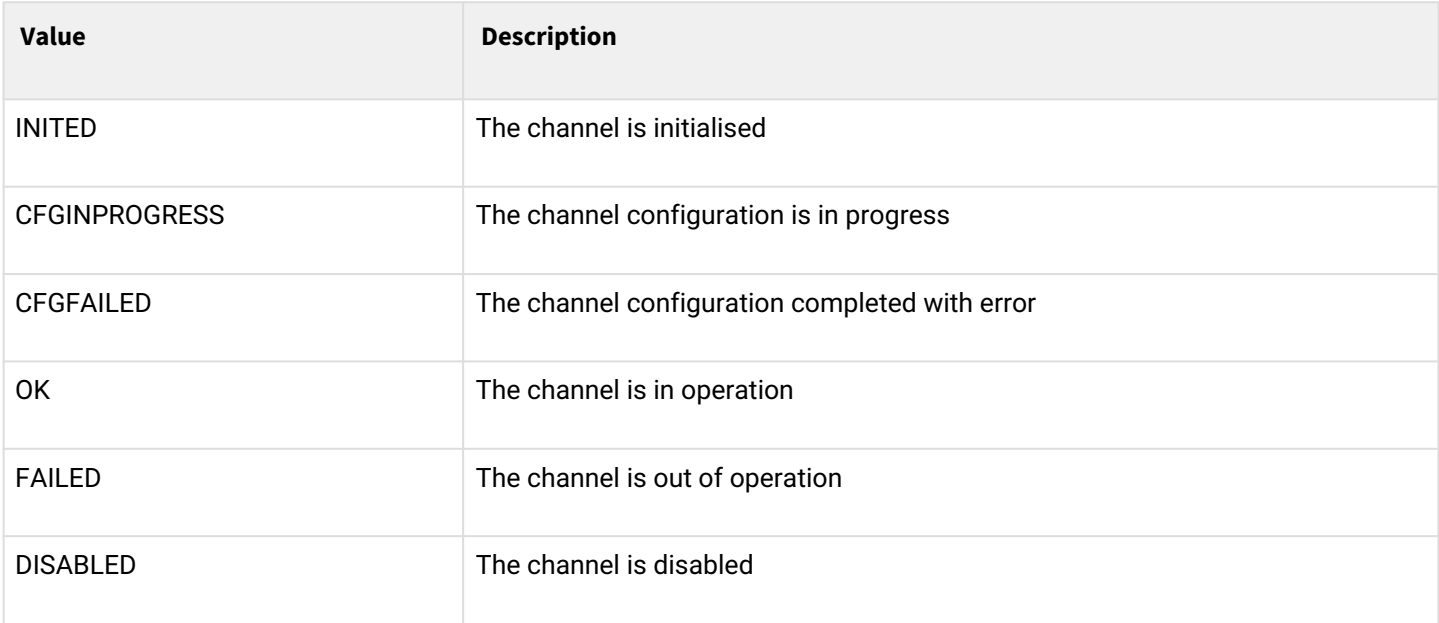

### **TECHNICAL SUPPORT**

For technical assistance in issues related to handling Eltex Ltd. equipment, please, address to Service Center of the company:

Feedback form on the website: <https://eltex-co.com/support/>

Servicedesk: <https://servicedesk.eltex-co.ru>

Visit ELTEX official website to get the relevant technical documentation and software for Eltex Ltd. equipment:

Official website:<https://eltex-co.com/>

Download center: [https://eltex-co.com/support/downloads](https://eltex-co.com/support/downloads/)